# SYDONIX®

**Instrukcja użytkowania Zestaw do monitoringu bezprzewodowego 25,6 cm (10,1 cala) Nr zamówienia 2523277**

# 1 Spis treści

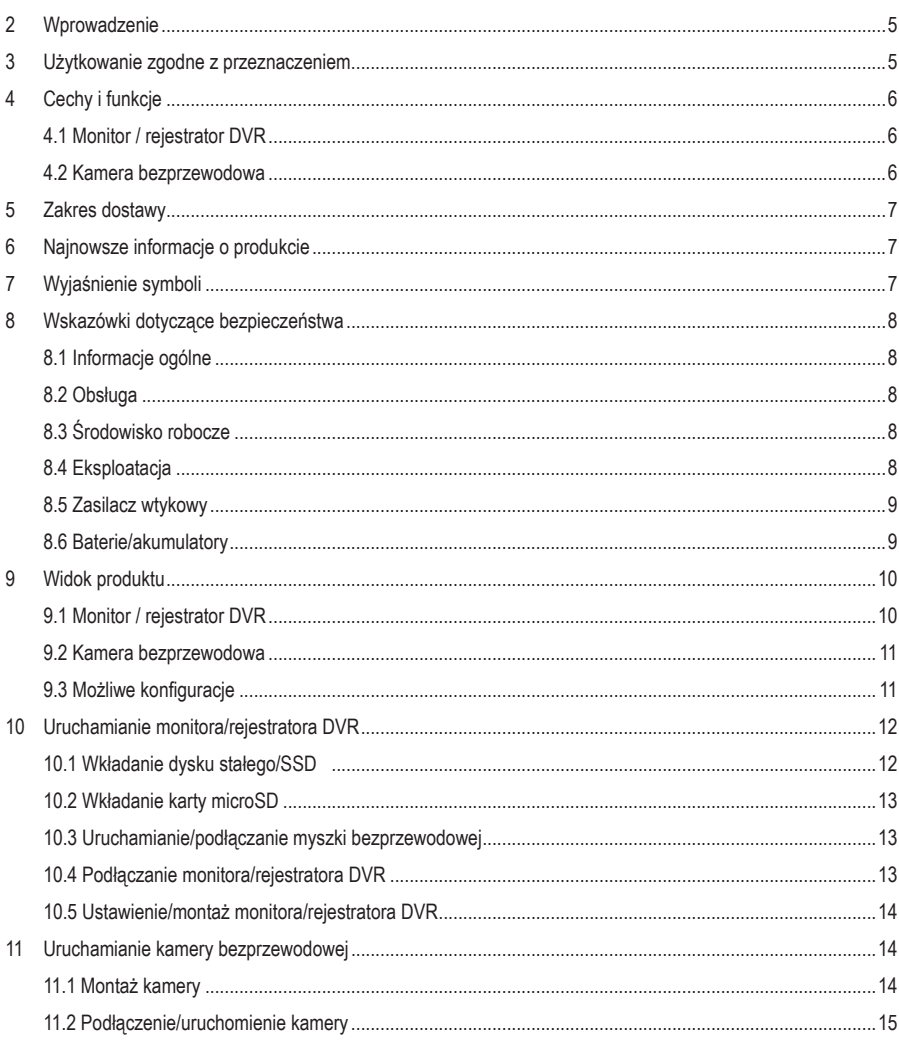

 $\bigoplus$ 

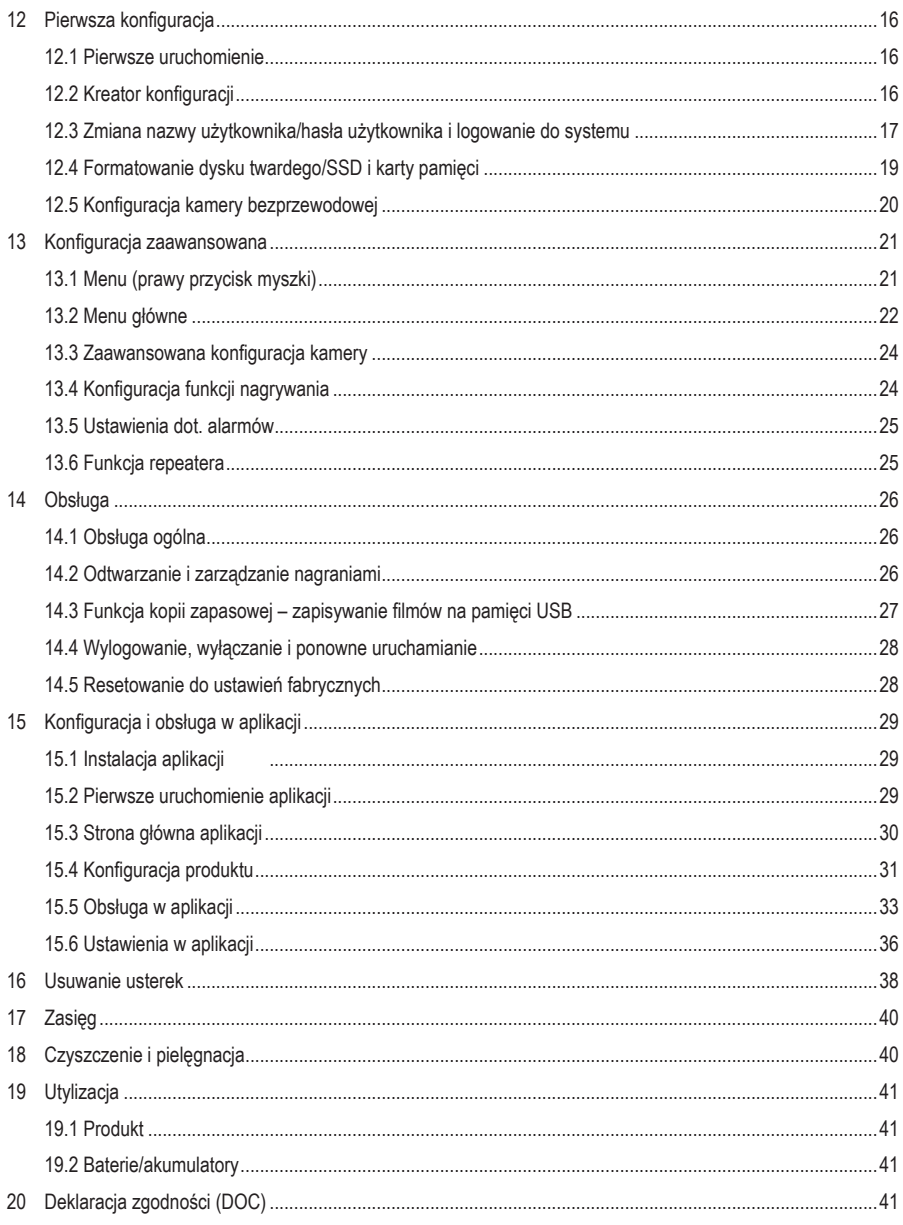

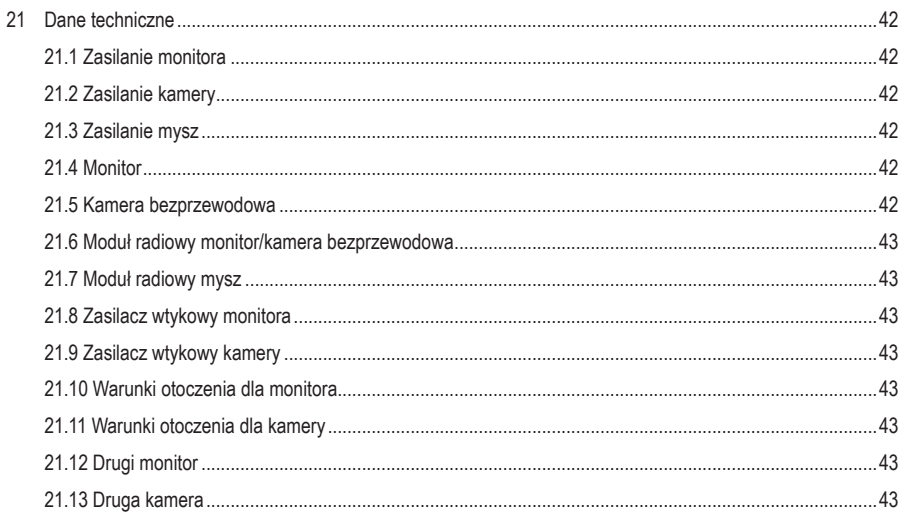

# <span id="page-4-0"></span>**2 Wprowadzenie**

Szanowni Klienci!

Dziękujemy za zakup naszego produktu.

Potrzebujesz pomocy technicznej? Skontaktuj się z nami:

 $E$ -mail:  $\mathsf{B}$  [bok@conrad.pl](mailto:bok%40conrad.pl?subject=)

Strona www: [www.conrad.pl](https://www.conrad.pl)

Dane kontaktowe znajdują się na stronie kontakt: <https://www.conrad.pl/kontakt>

Dystrybucja Conrad Electronic Sp. z o.o, ul. Kniaźnina 12, 31-637 Kraków, Polska

# **3 Użytkowanie zgodne z przeznaczeniem**

Produkt służy do monitorowania i zapewnienia bezpieczeństwa ustronnych lub krytycznych obszarów (np. wejścia, podjazdy, parkingi, garaże podziemne).

Sygnał wideo z dostarczonej kamery jest przesyłany bezprzewodowo do monitora/rejestratora DVR przez sieć WLAN. Zapis sygnału wideo jest możliwy na karcie microSD (maks. 128 GB) lub dysku twardym/SSD (maks. 8 TB) (oba nie wchodzą w zakres dostawy).

Zaawansowane funkcje obsługi realizowane są za pośrednictwem aplikacji za pomocą aplikacji "**Smart Life – Smart Living**". Istnieje możliwość zainstalowania jej na smartfonie lub tablecie z systemem operacyjnymAndroidTM lub Apple iOS. Do korzystania z niej wymagane jest założenie darmowego konta. Musi ono zostać utworzone podczas pierwszej konfiguracii aplikacii.

Ponadto można robić zdjęcia i nagrywać filmy, które są zapisywane bezpośrednio w aplikacji smartfona lub tabletu poprzez WLAN. Podczas konfiguracji kamera zostaje połączona z istniejącą siecią Wi-Fi.

Należy pamiętać, że obserwowanie obcych osób bez ich wiedzy i zgody za pomocą kamery jest karalne. Należy przestrzegać odpowiednich przepisów obowiązujących w kraju, w którym korzysta się z kamery.

Urządzenie jest zasilane przy pomocy dwóch załączonych zasilaczy wtykowych.

Monitor jest przeznaczony wyłącznie do użytku wewnętrznego. Nie użytkuj go z tego względu na wolnym powietrzu. Za wszelką cenę należy unikać kontaktu z wilgocią. Kamea posiada stopień ochrony IP65 i dlatego może być stosowana zarówno w pomieszczeniach, jak i na zewnątrz.

W przypadku korzystania z produktu w celach innych niż opisane może on ulec uszkodzeniu. Niewłaściwe użytkowanie może spowodować zwarcie, pożar, porażenie prądem lub inne zagrożenia.

Produkt jest zgodny z obowiązującymi ustawowymi wymogami krajowymi i europejskimi. Ze względów bezpieczeństwa oraz ograniczeń licencyjnych, nie wolno modyfikować i/lub przebudowywać produktu.

Dokładnie przeczytaj instrukcję obsługi i zachowaj ją do późniejszego wykorzystania. Produkt należy przekazywać osobom trzecim tylko wraz z instrukcją obsługi.

Wszystkie zawarte w instrukcji obsługi nazwy firm i produktów są znakami towarowymi należącymi do ich właścicieli. Wszelkie prawa zastrzeżone.

AndroidTM jest zastrzeżonym znakiem towarowym firmy Google LLC.

# <span id="page-5-0"></span>**4 Cechy i funkcje**

# **4.1 Monitor / rejestrator DVR**

- Wyświetlacz kolorowy TFT
- Zasilanie przez zewnętrzny zasilacz wtykowy
- Można zalogować do ośmiu kamer bezprzewodowych (jedna z nich jest dołączona do zestawu, do 7 kolejnych można zamówić jako akcesoria; nr zamówienia Conrad: 2523767)
- Obsługa różnych widoków kamer na monitorze; 1, 2, 4, 6 oraz trzy różne tryby dla 8 kamer
- Obsługa poprzez zintegrowane menu (OSD) i myszkę bezprzewodową z zakresu dostawy
- Rozdzielczość nagrywania i odtwarzania 1920 x 1080 pikseli (1080p)
- Równoczesne nagrywanie i odtwarzanie
- Kompresja H.265
- Brak zakłóceń i bezpieczeństwo dzięki cyfrowemu logowaniu kamer
- Slot na kartę pamięci SD/SDHC/SDXC (nie wchodzi w zakres dostawy, maks. 128 GB) i gniazdo montażowe na dysk twardy 6,35 cm (2,5 cala) lub SSD (nie wchodzi w zakres dostawy, maks. 8 TB, maks. wysokość konstr. 9,5 mm) do zapisu sygnału wideo z kamer bezprzewodowych
- Obsługa tworzenia kopii zapasowej na USB
- **Whudowany głośnik**
- Dodatkowe funkcje dzięki opcjonalnej aplikacji "**Smart Life Smart Living**"
- **Eksploatacia w suchych, zamkniętych pomieszczeniach**

#### **4.2 Kamera bezprzewodowa**

- Zasilanie przez zewnętrzny zasilacz wtykowy
- Zintegrowane diody na podczerwień; włączają się one automatycznie w ciemności (światło diod na podczerwień nie jest widoczne dla ludzkiego oka)
- Bezprzewodowa transmisia sygnału przez WLAN do monitora lub alternatywnie przez sieć
- Zasięg do 800 m w terenie otwartym dzięki automatycznego funkcji repeatera (wzmacniaka) kamer
- Rozdzielczość HD 1920 x 1080 pikseli (1080p)
- Wbudowany mikrofon i głośnik do interkomu między kamerą a aplikacją
- Uchwyt kamery z możliwością obrotu i pochylenia
- Możliwość używania kamery bezprzewodowej w pomieszczeniach lub na zewnątrz (jednak zasilacz wtykowy musi pracować w suchym, zamkniętym pomieszczeniu)

# <span id="page-6-0"></span>**5 Zakres dostawy**

- **Monitor**
- Zasilacz wtykowy (monitora)
- **Myszka z odbiornikiem**
- **Kabel sieciowy**
- 2 baterie typu AAA/Micro
- $\blacksquare$  1x kamera
- $\blacksquare$  1x antena (kamera)
- Zasilacz wtykowy (kamera)
- **Materiał montażowy**
- **Instrukcja obsługi**

# **6 Najnowsze informacje o produkcie**

Najnowsze informacje o produkcie można pobrać na stronie [www.conrad.com/downloads](https://www.conrad.com/downloads) lub uzyskać, skanując przedstawiony kod QR. Postępuj zgodnie z instrukcjami na stronie internetowej.

# **7 Wyjaśnienie symboli**

Na produkcie/urządzeniu lub w tekście znajdują się następujące symbole:

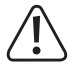

Symbol ostrzega przed zagrożeniami, które mogą prowadzić do obrażeń.

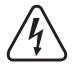

Symbol ostrzega przed niebezpiecznym napięciem, które może prowadzić do obrażeń spowodowanych porażeniem prądem elektrycznym.

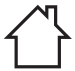

Produkt jest przeznaczony do użytku wyłacznie w suchych pomieszczeniach; nie należy instalować go w wilgotnych ani mokrych miejscach.

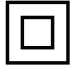

Produkt jest wykonany zgodnie z klasą ochronności II.

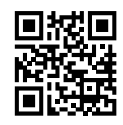

# <span id="page-7-0"></span>**8 Wskazówki dotyczące bezpieczeństwa**

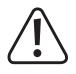

**Dokładnie przeczytać instrukcję obsługi i przestrzegać zawarte w niej wskazówki dotyczące bezpieczeństwa. Nie ponosimy żadnej odpowiedzialności za obrażenia oraz szkody materialne spowodowane nieprzestrzeganiem wskazówek bezpieczeństwa i informacji zawartych w niniejszej instrukcji obsługi. Poza tym w takich przypadkach wygasa rękojmia/gwarancja.**

## **8.1 Informacje ogólne**

- Produkt nie jest zabawką. Przechowuj go w miejscu niedostępnym dla dzieci i zwierząt.
- Nie pozostawiaj opakowań bez nadzoru. Mogą one stać się niebezpieczną zabawką dla dzieci.
- Jeśli masz jakiekolwiek pytania, na które nie znajdujesz odpowiedzi w tym dokumencie, skontaktuj się z naszym technicznym działem obsługi klienta lub innym specjalistą.
- Prace konserwacyjne, regulacyjne i naprawy może przeprowadzać wyłącznie specjalista lub specjalistyczny warsztat.

#### **8.2 Obsługa**

■ Z produktem należy obchodzić się ostrożnie. Wstrzasy, uderzenia lub upadek z niewielkiej wysokości mogą uszkodzić produkt.

## **8.3 Środowisko robocze**

- Nie narażaj produktu na obciążenia mechaniczne.
- Chroń produkt przed ekstremalnymi temperaturami, silnymi wibracjami, gazami palnymi, oparami i rozpuszczalnikami.
- Z wyjątkiem aparatu, chroń produkt przed wysoką wilgotnością i wilgocią.
- Chroń produkt przed bezpośrednim działaniem promieni słonecznych.
- Nigdy nie włączać produktu bezpośrednio po tym, jak został przeniesiony z zimnego do ciepłego pomieszczenia. W ten sposób może wytworzyć się kondensacja, która w pewnych okolicznościach może uszkodzić urządzenie. Przed uruchomieniem produktu należy poczekać, aż osiągnie on temperaturę pokojową.
- Unikać pracy w bezpośrednim sąsiedztwie silnych pól magnetycznych lub elektromagnetycznych, anten nadawczych lub generatorów wysokiej częstotliwości. W przeciwnym razie produkt może nie działać właściwie.

## **8.4 Eksploatacja**

- Jeśli istnieją wątpliwości w kwestii obsługi, bezpieczeństwa lub podłączania urządzenia, należy zwrócić się do wykwalifikowanego specjalisty.
- $\blacksquare$ Jeśli bezpieczna praca nie jest już możliwa, należy przerwać użytkowanie i zabezpieczyć produkt przed niezamierzonym użyciem. NIE próbować naprawiać produktu samodzielnie. Bezpieczna praca nie jest zapewniona, jeśli produkt:
	- posiada widoczne uszkodzenia,
	- nie działa prawidłowo,
	- był przechowywany przez dłuższy czas w niekorzystnych warunkach lub
	- został nadmiernie obciążony podczas transportu.

## <span id="page-8-0"></span>**8.5 Zasilacz wtykowy**

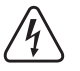

Nie należy dokonywać żadnych modyfikacji w elementach elektrycznych urządzenia. Istnieje niebezpieczeństwo śmiertelnego porażenia prądem elektrycznym!

- Upewnij się, że wtyczka sieciowa urządzenia jest prawidłowo podłączona.
- Jeśli którykolwiek z komponentów elektrycznych jest uszkodzony, nie należy używać produktu.
- Nie wolno wprowadzać żadnych modyfikacji w komponentach elektrycznych.
- Podłacz produkt do gniazdka elektrycznego, które jest łatwo dostępne przez cały czas.
- Do zasilania należy używać wyłącznie dostarczonego zasilacza sieciowego.
- Źródłem napiecia dla zasilacza może być wyłacznie standardowe elektryczne gniazdko domowe podłaczone do publicznej sieci elektrycznej. Przed podłączeniem zasilacza należy sprawdzić, czy napięcie podane na nim jest zgodne z napięciem w domowej sieci elektrycznej.
- Zasilacza nie wolno podłaczać ani odłączać mokrymi rękami.
- Ze względów bezpieczeństwa należy zawsze odłączać zasilacz od sieci, jeżeli występuje burza z piorunami.
- W przypadku uszkodzenia zasilacza wtykowego nie wolno go dotykać, gdyż może to doprowadzić do śmiertelnego porażenia prądem! Należy postępować w następujący sposób:
	- Najpierw należy odłączyć zasilanie od gniazdka sieciowego, do którego podłączony jest zasilacz (wyłączyć połączony z nim wyłącznik bezpieczeństwa lub wyjąć bezpiecznik, a następnie wyłączyć wyłącznik różnicowo-prądowy, aby gniazdko elektryczne było całkowicie odłączone od zasilania).
	- Wyjmij wtyczkę zasilacza z gniazdka.
	- Użyj nowego zasilacza tego samego typu. Nie należy używać uszkodzonego zasilacza.
- Upewnij się, że kabel nie jest ściśnięty, zagięty lub uszkodzony przez ostre krawędzie.
- Kabel układaj zawsze tak, aby nikt nie mógł się o niego potknąć ani zaczepić. Ryzyko obrażeń w przypadku nieprzestrzegania wskazówek!
- Jeśli istnieją wątpliwości w kwestii obsługi, bezpieczeństwa lub podłączania urządzenia, należy zwrócić się do wykwalifikowanego specjalisty.

#### **8.6 Baterie/akumulatory**

- Baterie/akumulatory należy wkładać zgodnie z właściwą polaryzacją.
- Wyjmij baterie/akumulatory, gdy nie są używane przez dłuższy czas, aby uniknąć uszkodzeń spowodowanych wyciekiem. Wyciekające lub uszkodzone baterie/akumulatory mogą powodować poparzenia kwasem w przypadku kontaktu ze skórą. Dlatego dotykając uszkodzonych baterii/akumulatorów należy nosić rękawice ochronne.
- Baterie/akumulatory należy przechowywać w miejscu niedostępnym dla dzieci. Baterii/akumulatorów nie pozostawiać wolno leżących, ponieważ mogą je połknąć dzieci lub zwierzęta domowe.
- Baterie/akumulatory muszą być zawsze wymieniane w tym samym czasie. Jednoczesne używanie starych i nowych baterii/akumulatorów może doprowadzić do ich wycieku i uszkodzić urządzenie.
- Nie rozmontowuj baterii/akumulatorów, nie powoduj zwarć i nie wrzucaj ich do ognia. Nigdy nie próbuj ładować jednorazowych baterii. Istnieje niebezpieczeństwo wybuchu!

# <span id="page-9-0"></span>**9 Widok produktu**

## **9.1 Monitor / rejestrator DVR**

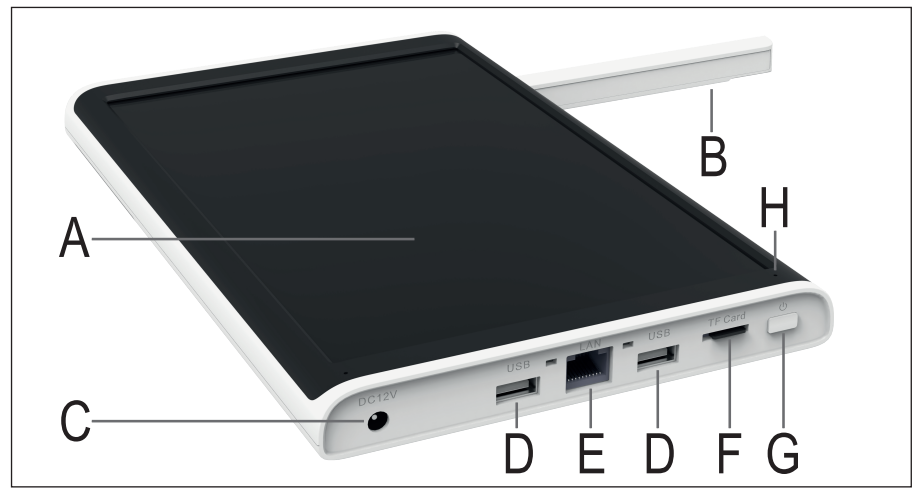

- **A** Wyświetlacz TFT LCD 25,65 cm (10,1 cala)
- **B** Antena WLAN (zamontowana na stałe, rozkładana)
- **C** Złącze do zasilacza wtykowego
- **D** 2 złącza USB typu A do tworzenia kopii zapasowej na USB i do odbiornika USB myszki
- **E** Złącze RJ45, LAN 10/100 MBit
- **F** Slot na karty microSD
- **G** Przycisk zasilania (wł./wył.)
- **H** Dioda LED zasilania/statusu
- **I** Głośnik
- **J** Rozkładana podstawka z otworami do montażu na ścianie
- **K** Pokrywa lub ramka montażowa do dysku twardego/SSD

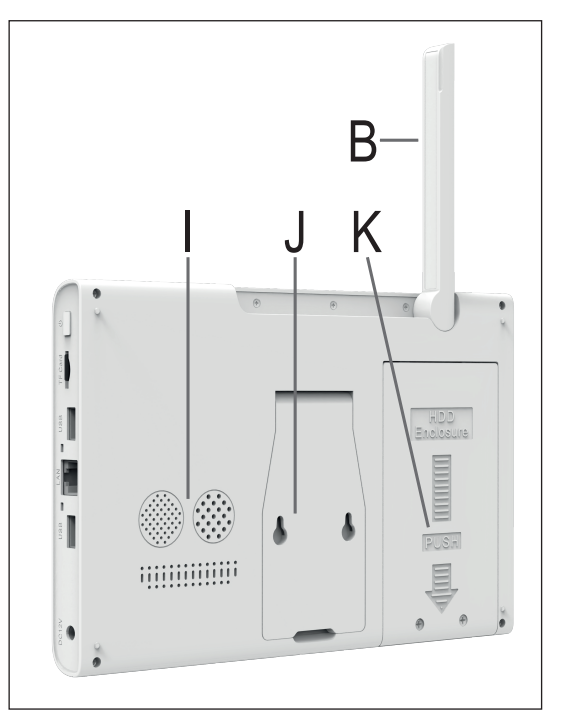

# <span id="page-10-0"></span>**9.2 Kamera bezprzewodowa**

- **L** Antena WLAN (odkręcana)
- **M** Uchwyt ścienny (obrotowy i pochylany)
- **N** Głośnik
- **O** Soczewka kamery
- **P** Mikrofon
- **Q** 4 diody LED na podczerwień, po 2 z lewej i prawej strony
- **R** Czujnik światła

Brak na ilustracii:

 Kabel przyłączeniowy (przeprowadzony przez uchwyt ścienny) z 2 gniazdami przyłączeniowymi

 1x złącze dla zasilacza wtykowego;

 1x złącze RJ45 (LAN 10/100 MBit).

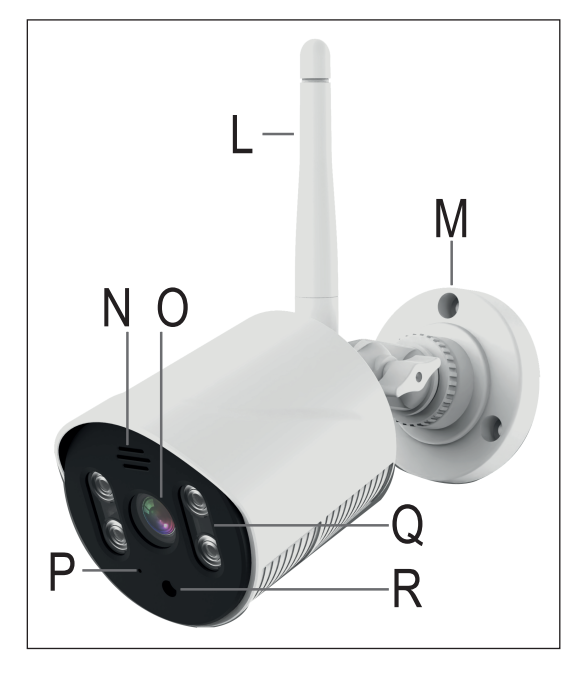

# **9.3 Możliwe konfiguracje**

Poniżej znajduje się przegląd sposobów obsługi monitora/rejestratora DVR w połączeniu z jedną lub kilkoma kamerami bezprzewodowymi oraz obsługiwanych funkcji.

Ogólnie rzecz biorąc, sieć WLAN monitora/rejestratora DVR i kamery bezprzewodowej może być używana tylko do bezpośredniego połączenia.

Połączenie z internetem i korzystanie z aplikacji jest możliwe tylko wtedy, gdy monitor/rejestrator DVR jest podłączony do routera za pomocą kabla sieciowego.

#### **Możliwe konfiguracje:**

- 1. Kamera jest podłączona do monitora za pomocą kabla sieciowego.
	- $\rightarrow$  Możliwość stosowania tylko jednej kamery; brak połączenia z aplikacją
- 2. Kamera jest połączona z monitorem bezprzewodowo poprzez sieć WLAN.
	- $\rightarrow$  Możliwość stosowania 1–8 kamer; jeśli monitor jest ponadto podłaczony do routera poprzez sieć LAN, możliwe jest również korzystanie z aplikacji
- 3. Monitor i kamera są podłączone do routera za pomocą kabla sieciowego.
	- $\rightarrow$  Możliwość stosowania 1–8 kamer; możliwość korzystania z aplikacji

Możliwości 1 i 2 można połączyć. Jednak wtedy monitor nie może być już podłączony do routera za pomocą kabla sieciowego. Oznacza to, że nie ma możliwości korzystania z aplikacji.

Warianty 2 i 3 można również połączyć, włączając w to korzystanie z aplikacji.

# <span id="page-11-0"></span>**10 Uruchamianie monitora/rejestratora DVR**

# **10.1 Wkładanie dysku stałego/SSD**

Nagrania wideo mogą być zapisywane na dysku twardym/SSD, a także na karcie microSD. Zarówno dysk twardy/SSD, jak i karta microSD muszą być sformatowane w monitorze/rejestratorze DVR przed pierwszym użyciem. Odbywa się to automatycznie po włączeniu po chwili oczekiwania (można anulować).

- Aby zainstalować dysk twardy w monitorze, najpierw odkręć dwie śruby z rowkiem krzyżowym **(1)** ramki montażowej **(J)** z tyłu monitora.
- Przesuń ramkę **(K)** nieco w dół **(2)** w kierunku wyżłobionej strzałki.
- Zdejmij ramkę montażową **(K) (3)**.

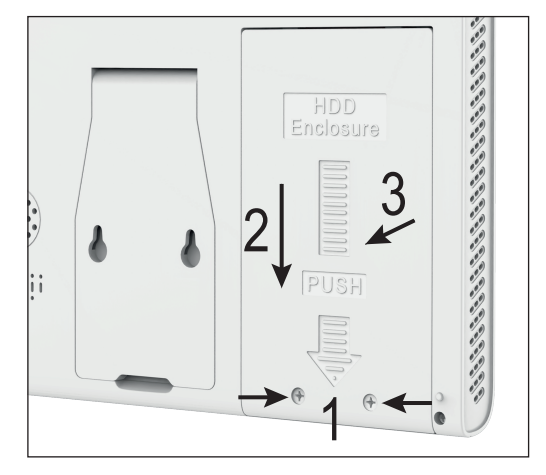

 Teraz włóż dysk twardy/SSD do ramki **(K) (4)**. Umieść go tak, aby górna część dysku twardego/SSD znalazła się w ramce. Przyłącza dysku twardego/SSD muszą znajdować się po przeciwnej stronie otworów montażowych ramki **(K) (5)**.

Jeśli Twój dysk twardy/SSD ma wysokość zaledwie 5,5 lub 7 mm, to między górną stroną a ramką pozostanie niewielka szczelina. Tzn. dysk twardy/SSD nie będzie przylegał do ramki montażowej **(K)**.

- Zamocuj dysk twardy/SSD za pomoca śrub **(6)**. Najlepiej jest używać oryginalnych śrub z zakresu dostawy dysku twardego/SSD.
- Włóż ramke (K) z dyskiem twardym/SSD z powrotem do gniazda montażowego **(7)**.
- Przesuń ramkę montażową **(K)** z powrotem do góry **(8)** i zamocuj ją ponownie za pomocą wykręconych wcześniej śrub **(1)** (poprzedni rysunek).

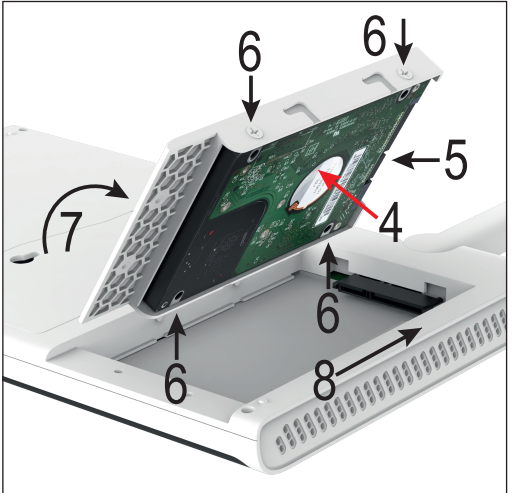

## <span id="page-12-0"></span>**10.2 Wkładanie karty microSD**

■ Jeśli chcesz zapisać nagrania także na karcie microSD, włóż ją przed uruchomieniem kamery. Obsługiwane są karty pamięci microSD/SDHC/SDXC o pojemności maksymalnie 128 GB.

Jeśli chcesz włożyć kartę później lub zmienić ją później, nie może to odbywać się podczas pracy monitora/rejestratora DVR. Nie może być uruchomione ani nagrywanie, ani odtwarzanie. Włącz najpierw monitor. W przeciwnym razie może dojść do uszkodzenia systemu plików karty pamięci, co spowoduje utratę istniejących nagrań.

- Włóż kartę microSD (stroną ze stykami) do slotu na karty SD, tak aby karta zatrzasnęła się na swoim miejscu. Karta SD musi być ustawiona tak, aby styki były skierowane w stronę wyświetlacza.
- Jeżeli chcesz wyjąć kartę microSD, najpierw naciśnij kartę, aby odblokowała się mechanicznie. Następnie wyciągnij kartę ze slotu na karty **(F)**.

#### **10.3 Uruchamianie/podłączanie myszki bezprzewodowej**

- Najpierw zdejmij pokrywę komory myszki bezprzewodowej.
- Włóż dwie baterie typu AAA/Micro do komory zgodnie z polaryzacją (uwzględnij plus/+ i minus/-). W komorze baterii znajduje się odpowiednia ilustracja pokazująca prawidłową polaryzację.

Możliwe, że odbiornik myszy bezprzewodowej nie jest dołączony osobno, ale znajduje się w przeznaczonym dla niego miejscu w komorze baterii. Jeśli tak jest, wyjmij go.

- Zamknij ponownie komore baterii.
- Na koniec weź odbiornik myszki bezprzewodowej i podłącz go do jednego z dwóch portów USB typu A w monitorze **(D)**.

#### **10.4 Podłączanie monitora/rejestratora DVR**

Monitor można połączyć z siecią tylko poprzez połączenie LAN. Jeśli chcesz korzystać z aplikacji, połączenie przez sieć byłoby warunkiem koniecznym.

- Jeśli chcesz podłączyć monitor przez sieć LAN, podłącz teraz port RJ45 **(E)** monitora za pomocą kabla sieciowego połączonego w układzie 1 do 1 do wolnego złącza sieciowego routera lub przełącznika sieciowego. Można również użyć kabla znajdującego się w zakresie dostawy.
- Weź zasilacz wtykowy monitora (większy zasilacz z zakresu dostawy, 12 V/DC 2 A, patrz tabliczka znamionowa).
- Podłącz okrągłą wtyczkę niskonapięciową zasilacza wtykowego do odpowiedniego gniazda **(C)** monitora / rejestratora DVR.
- Zasilacz wtykowy należy podłączać wyłącznie do właściwego gniazdka publicznej sieci zasilania.
- Monitor/rejestrator DVR uruchamia się automatycznie po podłączeniu zasilacza.
- Dioda statusu **(H)** zaczyna świecić na stałe na zielono.

Przyciskiem zasilania **(G)** można w każdej chwili przełączyć monitor w stan czuwania lub wyłączyć wyświetlacz. Aby ponownie włączyć wyświetlacz, naciśnij przycisk powtórnie.

## <span id="page-13-0"></span>**10.5 Ustawienie/montaż monitora/rejestratora DVR**

- Jeśli na wyświetlaczu LC znajduje się folia ochronna **(A)**, należy ją teraz usunąć.
- Rozłóż antene WLAN z tyłu (**B**).

W celu uzyskania lepszej transmisji sygnału pomiędzy kamerami, monitor/rejestrator DVR powinien być umieszczony w miarę możliwości w wysokim i otwartym położeniu.

- Rozłóż podstawke monitora/rejestratora DVR (J). Monitor/rejestrator DVR można łatwo ustawić, używając podstawki (bez stałego montażu). W tym przypadku należy chronić powierzchnie cennych mebli przed odciskami, przebarwieniami lub zarysowaniami za pomocą odpowiedniej podkładki.
- Jeśli chcesz zamontować monitor na stałe na ścianie, w rozkładanej podstawce znajduja się dwa otwory montażowe do zawieszenia.

Do montażu wybierz solidne podłoże. W zależności od podłoża należy stosować odpowiednie śruby i kołki.

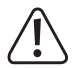

Podczas wiercenia i dokręcania śrub należy uważaj, aby nie uszkodzić żadnych kabli ani przewodów.

Jeśli Twoja ściana jest na przykład wykonana z drewna, możesz wkręcić śruby bezpośrednio bez użycia kołków. W razie potrzeby zalecamy wstępne nawiercenie otworów.

Jeśli masz już śruby w ścianie, możesz po prostu powiesić na nich monitor.

# **11 Uruchamianie kamery bezprzewodowej**

# **11.1 Montaż kamery**

- Uchwyt ścienny jest zwykle przykręcony do kamery w momencie jej dostawy. Dlatego najpierw należy zdemontować z kamery okrągły uchwyt ścienny. Przegub kamery jest przykręcony do uchwytu ściennego i zablokowany białą nakrętką. Kabel można po prostu przeciągnąć przez otwór jeden po drugim.
- Następnie należy zamontować uchwyt ścienny.

Należy go w każdym razie ustawić w taki sposób, aby wgłębienie na kabel przyłączeniowy było skierowane w dół. Nie ma przy tym znaczenia, czy wgłębienie jest używane, czy nie.

Po przełożeniu wtyczek do wewnątrz w środku uchwytu ściennego powinien znajdować się dostatecznie duży otwór, przez który można przeprowadzić kabel.

Jeżeli musisz ułożyć kabel dalej na zewnątrz, możesz go wyprowadzić na zewnątrz w zagłębieniu uchwytu ściennego. W takim przypadku uchwyt ścienny można zamontować całkowicie dopiero po zamontowaniu kamery.

 Jeśli do przymocowania uchwytu ściennego do ściany wymagane są kołki (w zależności od warunków), zaznacz dokładnie położenie otworów do wywiercenia, korzystając z otworów uchwytu ściennego.

Kamerę można zamocować wyłącznie na stabilnym podłożu, ale nie na metalowych powierzchniach lub w pobliżu innych urządzeń elektrycznych/elektronicznych.

Należy zwrócić szczególną uwagę na to, by podczas wiercenia otworów montażowych lub przykręcania śrub nie uszkodzić żadnych kabli ani przewodów.

Miejsce montażu należy wybrać tak, aby kamera monitoringu była zabezpieczona przed próbami manipulacji. Dlatego kamera monitoringu powinna być zamontowana na wysokości minimum 2,5 m.

■ W razie potrzeby do wywierconych otworów włóż kołki.

- <span id="page-14-0"></span>Przymocuj uchwyt ścienny za pomocą załączonych śrub.
- Przykręcić antenę **(L)** do odpowiedniego gniazda w tylnej części kamery bezprzewodowej. Antenę można ustawić pod różnymi kątami w celu poprawienia odbioru.

Przed montażem na stałe należy najpierw sprawdzić, czy transmisia między kamerą bezprzewodową a monitorem / rejestratorem DVR przebiega bez zakłóceń.

Różne warunki otoczenia mają negatywny wpływ na osiągalny zasięg i jakość odbioru radiowego. Należy stosować się do informacji zawartych w rozdziale "Zasięg" znajdującym się w dalszej części tej instrukcji.

Należy wybrać miejsce montażu w taki sposób, aby urządzenie było odpowiednio chronione przed próbami manipulacji. Dlatego też kamera bezprzewodowa powinna być zamontowana na wysokości minimum 2,5 m.

W przypadku stosowania na zewnątrz zaleca się wybranie miejsca zabezpieczonego przed opadami / rozpryskami wody (np. pod okapem dachu), które mogą wpłynąć na zniekształcenie obrazu i uniemożliwić jego odczytanie.

 Poprowadź kable przez uchwyt ścienny do wewnątrz, a następnie nakręć kamerę z powrotem na uchwyt ścienny. Następnie dokręć nakrętkę zabezpieczającą.

Jeśli wyprowadzasz kable przez wgłębienie, należy najpierw przeciągnąć wtyczki przez uchwyt ścienny, wcisnąć kabel we wgłębienie, a następnie zamocować uchwyt ścienny i kamerę.

Upewnij się, że kabel przyłączeniowy znajduje się całkowicie we wgłębieniu i nie jest ściśnięty przez krawędź uchwytu.

- Ustaw kamerę tak, aby czujnik światła **(R)** znajdował się na dole.
- Należy ustawić obiektyw kamery bezprzewodowej na pożądany obszar monitorowania. Dokładna regulacja może być wykonana później, gdy obraz z kamery bezprzewodowej będzie wyświetlany na monitorze/rejestratorze DVR.

W celu późniejszego dokładnego ustawienia należy poluzować nakrętkę skrzydełkowa, aby wyregulować pochylenie. Aby obrócić kamerę, poluzuj małą śrubę na końcu uchwytu przy kamerze. Po przeprowadzeniu regulacji dokręć ponownie oba elementy.

## **11.2 Podłączenie/uruchomienie kamery**

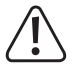

Uwaga! Połączenia wtykowe kamery nie są wodoodporne!

Jeśli nie możesz poprowadzić złączy wtykowych przez ścianę i podłączyć ich w osłoniętym pomieszczeniu wewnątrz budynku, musisz zabezpieczyć połączenia wtykowe przed wilgocią.

Możesz to zrobić na przykład korzystając ze skrzynki przyłączeniowej. W zależności od miejsca montażu kamery skrzynka przyłączeniowa musi być przystosowana do montażu na zewnątrz.

Połączenie kablowe dla sieci lub zasilacza można następnie umieścić w skrzynce przyłączeniowej. Połączenie sieciowe musi być chronione przed wilgocią, nawet gdy nie jest używane!

W takim przypadku upewnij się również, że zasilacz, kabel zasilacza i kabel sieciowy są przeznaczone do użytku na zewnątrz.

Ułóż kable tak, aby były zabezpieczone przed manipulacją np. w kanale kablowym, rurze itp.

Aby uzyskać lepsze połączenie mechaniczne przy połączeniu sieciowym, można użyć kabla z wtyczką "RJ45 M16".

■ Jeśli chcesz używać kamery poprzez kabel sieciowy, połącz najpierw kabel sieciowy 1 do 1 z gniazdem RJ45 kamery.

- <span id="page-15-0"></span>■ Podłącz drugą stronę kabla do routera lub przełącznika sieciowego, jeśli transmisia ma się odbywać przez istniejącą sieć. Alternatywnie można również podłączyć kamerę bezpośrednio do monitora/rejestratora DVR.
- Podłącz wtyczkę niskiego napięcia drugiego zasilacza wtykowego (mniejszy zasilacz z zakresu dostawy, 12 V/DC 500 mA, patrz tabliczka znamionowa) do odpowiedniego gniazda przyłączeniowego kamery bezprzewodowej.

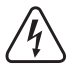

Zasilacz wtykowy jest przeznaczony tylko do użytku w pomieszczeniach zamkniętych i suchych. Produkt nie może być wilgotny lub mokry ze względu na zagrożenie życia wskutek porażenia prądem!

■ Kamera bezprzewodowa jest gotowa do pracy.

# **12 Pierwsza konfiguracja**

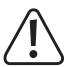

Prosimy pamiętać!

Zarówno dysk twardy/SSD jak i karta microSD muszą być sformatowane w monitorze/rejestratorze DVR przed pierwszym użyciem. Odbywa się to automatycznie po włączeniu po chwili oczekiwania (można anulować).

Wszystkie dane zostaną utracone!

Ogólne informacje dotyczące obsługi monitora/rejestratora DVR.

Monitor/rejestrator DVR obsługuje się jak komputer PC za pomocą myszki. Użyj lewego przycisku myszki, aby kliknąć pozycje menu lub potwierdzić wpisy.

Prawy przycisk myszki otwiera menu ustawień w widoku głównym (gdzie wyświetlane są obrazy z kamery). Kiedy okno menu jest otwarte, kliknij prawym przyciskiem myszki, aby zamknąć to okno.

#### **12.1 Pierwsze uruchomienie**

- Po podłączeniu monitora/rejestratora DVR do zasilania uruchamia się on automatycznie.
- Przy pierwszym uruchomieniu i jeśli włożony jest dysk twardy/SSD i/lub karta microSD, kreator formatowania uruchamia się automatycznie.

Wystarczy poczekać, aż upłynie czas, lub potwierdzić formatowanie lewym przyciskiem myszki. Poczekaj, aż formatowanie się zakończy. Na koniec potwierdź przyciskiem OK.

**Ponadto przy pierwszym uruchomieniu wyświetlany jest kreator konfiguracji.** 

## **12.2 Kreator konfiguracji**

#### **12.2.1 Pierwsza i druga strona kreatora**

 Zapoznaj się z informacjami na obu stronach i kliknij za każdym razie "**Next**". Po zakończeniu wstępnej konfiguracji kreator jest wyświetlany powtórnie po ponownym uruchomieniu. Następnie można ponownie przeczytać informacje w swoim języku.

#### <span id="page-16-0"></span>**12.2.2 Trzecia strona – Ustawienia czasu i języka**

- Na trzeciej stronie wybierz najpierw swoją strefę czasową u góry pod "**Time Zone**", klikając małą strzałkę po prawej stronie, a następnie żądaną strefę czasową.
- Przy aktywnym połączeniu internetowym data i godzina powinny być już poprawne, ale strefa czasowa nie została jeszcze uwzględniona.

Dane można zmienić, klikając po prostu myszką cyfrę, która ma być zmieniona, a następnie klikając właściwą cyfrę. Na przykład, jeśli chcesz zmienić godziny, kliknij je i dla godziny 9 kliknij najpierw 0, a następnie 9.

- Kliknij szary obszar poza polem numerycznym, aby zastosować.
- Nastepnie pod **Date Format**" ustaw żądany format wyświetlania daty
- W menu poniżej "**Date Separator**" można wybrać, jaki separator ma mieć data.
- Pod **Time Format**" wybierz, czy chcesz mieć widok 12- czy 24-godzinny.
- Ostatnim punktem na tej stronie jest ustawienie żądanego języka w menu "**Language**".
- **Kliknij "Next", aby zapisać ustawienia.**
- Potwierdź jeszcze przyciskiem "OK" i poczekaj do zakończenia ponownego uruchomienia.
- Aby wyłączyć kreatora, po ponownym uruchomieniu zaznacz pole, aby nie był on już wyświetlany, a następnie kliknij prawy przycisk, aby anulować kreatora.

#### **12.3 Zmiana nazwy użytkownika/hasła użytkownika i logowanie do systemu**

Zasadniczo musisz zalogować się do systemu za pomocą nazwy użytkownika i hasła. W przeciwnym razie nie będzie można dokonać żadnych ustawień. Jeśli nie jesteś jeszcze zalogowany/zalogowana do systemu (np. po włączeniu), wystarczy kliknąć np. prawym przyciskiem myszki, a następnie górny punkt menu, a pojawi się login.

System dostarczany jest z automatycznie wygenerowaną nazwą użytkownika i hasłem. Dopóki nie zostanie to zmienione, hasło jest wyświetlane w postaci tekstu niezaszyfrowanego.

 $\rightarrow$  Hasło i użytkownik powinny zostać zmienione podczas pierwszej konfiguracji.

#### **12.3.1 Zmiana hasła podczas wstępnej konfiguracji i logowanie do systemu**

- Aby otworzyć okno logowania, należy np. kliknąć prawym przyciskiem myszki i w wyświetlonym menu wybrać górny punkt.
- Jeśli nie jesteś jeszcze zalogowany/zalogowana do systemu, pojawi się wyskakujące okno logowania. Użytkownik i hasło są wyświetlane tutaj w postaci tekstu niezaszyfrowanego. Aby zmienić hasło podczas wstępnej konfiguracji, kliknij niebieski napis za hasłem.
- Kliknij w polu hasła i wybierz hasło, klikając litery i cyfry.

Hasło musi składać się z co najmniej 6 znaków i zawierać litery i cyfry.

Zalecamy jednak wybranie hasła, które ma co najmniej 8 znaków i składa się z dużych i małych liter, cyfr i znaków specjalnych.

- Nastepnie kliknij przycisk u dołu, aby kontynuować.
- Teraz musisz wybrać dwa pytania bezpieczeństwa i wprowadzić stosowne odpowiedzi. Są one potrzebne, jeśli zapomnisz hasła i musisz je zresetować.

Ponadto można wysłać hasło do aplikacji lub na konto e-mail.

- Kliknij "OK" u dołu i potwierdź jeszcze raz, klikając "OK", co spowoduje zmianę hasła.
- Teraz okno logowania będzie automatycznie wyświetlane ponownie. Twoje dane użytkownika będą teraz standardowo stosowane automatycznie.

#### Ważne!

Haczyk oznaczający, że hasło jest stosowane automatycznie, należy pozostawić aktywny tylko wtedy, gdy nikt inny nie ma dostępu do systemu. W przeciwnym razie każdy może zalogować się do systemu za pośrednictwem Twojego konta.

Jeśli później zapomnisz hasła, kliknij po prostu odpowiedni napis.

■ Teraz kliknij przycisk u dołu po lewej stronie, aby się zalogować.

#### **12.3.2 Zmiana hasła w menu ustawień**

- Jeśli właśnie zmieniłeś hasło podczas wstepnej konfiguracji, menu główne pojawi się automatycznie po zalogowaniu. W przeciwnym razie kliknij prawym przyciskiem myszki i wybierz górny punkt w wyświetlonym menu.
- Pojawi się wtedy menu ustawień. Kliknij drugi przycisk od góry po lewej stronie, aby otworzyć ustawień systemowych, a następnie przycisk ustawień konta po prawej stronie.
- Kliknij kwadrat przed nazwą użytkownika, aby pojawił się tam haczyk i użytkownik został zaznaczony.
- Jeśli nie zmieniono wcześniej hasła, pierwszą rzeczą, którą należy zrobić, jest zmiana hasła. Aby to zrobić, kliknij trzeci przycisk po prawej stronie.
- Wprowadź stare hasło i dwukrotnie nowe hasło w odpowiednich polach hasła. Procedura i wymagania dotyczące hasła są takie same jak w poprzednim rozdziale.
- **Kliknii "OK"** u dołu, aby kontynuować.
- Teraz musisz wybrać dwa pytania bezpieczeństwa i wprowadzić stosowne odpowiedzi. Są one potrzebne, jeśli zapomnisz hasła i musisz je zresetować.

Ponadto można wysłać hasło do aplikacji lub na konto e-mail.

- Potwierdź jeszcze raz, klikając "OK", co spowoduje zmianę hasła.
- Teraz okno logowania będzie automatycznie wyświetlane ponownie. Twoje dane użytkownika będą teraz standardowo stosowane automatycznie.

#### **12.3.3 Zmiana użytkownika**

- Kliknij ponownie kwadrat przed nazwa użytkownika, aby pojawił się tam haczyk i użytkownik został zaznaczony.
- Kliknij górny przycisk po prawej stronie, aby edytować użytkownika.
- W drugim polu nazwy użytkownika wpisz żądaną nazwę użytkownika.
- Dla pierwszego użytkownika należy pozostawić ustawienie dla grupy użytkowników jak dotychczas ("**amdin**", ponieważ pierwszy użytkownik musi być zawsze użytkownikiem-administratorem.

Jeśli później utworzysz nowego użytkownika (czwarty przycisk od góry po prawej stronie), możesz również utworzyć normalnego użytkownika. Procedura jest wtedy identyczna jak w przypadku zmiany użytkownika.

- Następnie wybierz jeszcze, jaki dostęp powinien mieć użytkownik. Dla pierwszego użytkownika-administratora należy jednak zaznaczyć wszystkie haczyki.
- Kliknij "OK" u dołu i potwierdź jeszcze raz, klikając "OK", co spowoduje zmianę użytkownika.
- Następnie zaloguj się za pomocą nowej nazwy użytkownika i hasła. Hasło nie uległo zmianie w wyniku zmiany nazwy użytkownika.

#### <span id="page-18-0"></span>**12.3.4 Pozostałe ustawienia**

W tym menu ustawień możesz zarządzać wszystkimi użytkownikami i grupami, tworzyć nowych/nowe, a także ich/ je usuwać:

Ponadto możesz stworzyć wzór logowania dla każdego użytkownika (jak na smartfonie).

- Zaznacz ponownie żądanego użytkownika.
- Kliknij przycisk 10 po prawej.
- Przesuń myszkę na żądany pierwszy punkt, naciśnij i przytrzymaj lewy przycisk myszki, a następnie powoli przesuwaj myszką od punktu do punktu, aż utworzysz żądany wzór. Po zwolnieniu przycisku myszki wzór zostanie zastosowany.
- Następnie należy potwierdzić wzór jeszcze raz.
- Po zwolnieniu przycisku myszki zostaje on zastosowany i zapisany, jeżeli jest identyczny jak wzór pierwszy.
- **Potwierdź przyciskiem "OK".**

Jeśli podczas ustawiania wzoru chcesz zakończyć operację lub dokonać ponownego uruchomienia, możesz po prostu zamknąć bieżące okno, klikając prawym przyciskiem myszki.

## **12.4 Formatowanie dysku twardego/SSD i karty pamięci**

Nowo podłączona pamięć danych jest zazwyczaj formatowana automatycznie lub oferowane jest formatowanie. Jeśli chcesz ponownie sformatować urządzenie pamięci masowej w późniejszym czasie lub jeśli coś poszło nie tak podczas formatowania, wykonaj następujące czynności.

- Kliknij prawym przyciskiem myszki i wybierz górny punkt w wyświetlonym menu, aby przejść do menu głównego.
- Nastepnie kliknij przycisk z kluczem u dołu po lewej stronie.
- Teraz kliknij w górnym rzędzie trzeci przycisk od prawej z symbolem folderu. Otworzy się zarządzanie pamięcią.
- Aby sformatować nośnik danych, należy najpierw kliknąć żądany nośnik danych na górze listy, tak aby został zaznaczony. Następnie kliknij górny lewy przycisk u dołu, aby rozpocząć formatowanie. Następnie potwierdź, klikając jeszcze "OK".
- W tym menu można również skonfigurować różne inne funkcje, takie jak zmiana uprawnień do odczytu i zapisu dla partycji, partycjonowanie nośnika danych itp.
- Aby wyjść z menu, kliknij prawym przyciskiem myszki.
- $\blacksquare$  Aby wyjść również z menu konfiguracji, należy ponownie nacisnąć prawy przycisk myszki.

# <span id="page-19-0"></span>**12.5 Konfiguracja kamery bezprzewodowej**

Zazwyczaj kamera bezprzewodowa z zakresu dostawy powinna być już połączona bezprzewodowo z monitorem/ rejestratorem DVR. Tzn. jeśli chcesz używać tylko jednej kamery z zakresu dostawy, a także korzystać z niej bezprzewodowo, to możesz pominąć ten rozdział.

Jeśli chcesz skonfigurować nową kamerę lub przełączyć kamerę z połączenia bezprzewodowego na sieć, postępuj zgodnie z instrukciami w tym rozdziale.

- Aby otworzyć menu konfiguracji kamer, kliknij środkowym przyciskiem myszki lub kliknij prawym przyciskiem myszki, a następnie w wyświetlonym menu wybierz drugi punkt od góry.
- Teraz widzisz przegląd podłączonych kamer. Jeśli kamera z zakresu dostawy jest aktywna, powinna pojawić się na liście.

#### **12.5.1 Konfiguracja nowej kamery bezprzewodowej poprzez połączenie WLAN**

Aby skonfigurować bezprzewodowo nową kamerę dodatkową, wykonaj następujące czynności:

- Otwórz menu konfiguracji kamer.
- Na dole po prawej stronie znajdują się dwa przyciski. Kliknij lewy przycisk, aby rozpocząć wyszukiwanie kamer.
- Podłacz nowa kamerę do zasilania i poczekaj, aż kamera zostanie znaleziona.
- Następnie stosuj się do dalszych wskazówek.
- Jeśli wszystko zadziałało, kamera jest również wyświetlana na liście.

#### **12.5.2 Konfiguracja nowej kamery bezprzewodowej za pomocą kabla sieciowego**

Aby obsługiwać nową kamerę dodatkową poprzez istniejącą sieć i skonfigurować ją do systemu, należy wykonać następujące czynności:

- **Podłącz kamere i poczekaj chwile do zakończenia procesu uruchomienia.**
- Otwórz menu konfiguracji kamer.
- Kliknij w nim lewy przycisk pod listą kamer, aby rozpocząć konfigurację kabla.
- Kliknij pierwszy przycisk w prawym górnym rogu, aby wyszukać kamery.
- Po znalezieniu nowej kamery kliknij .**+**" żadanej kamery na liście górnej. Kamera jest wtedy dodawana do listy dolnej.
- Na koniec kliknij lewy z dwóch przycisków całkiem u dołu, aby zastosować i zapisać ustawienia.

Jeśli podłączysz kamerę bezpośrednio do monitora/rejestratora DVR za pomocą kabla sieciowego, konfiguracja zostanie przeprowadzona automatycznie. Po chwili kamera powinna być widoczna na ekranie głównym.

# <span id="page-20-0"></span>**13 Konfiguracja zaawansowana**

# **13.1 Menu (prawy przycisk myszki)**

Tutaj po kliknięciu prawym przyciskiem myszki pojawi się krótki przegląd poszczególnych punktów menu. W przeglądzie będziemy opisywać punkty menu w kolejności. Dla uproszczenia nazwy punktów pozostawiamy w języku angielskim.

"**Main Menu**" (symbol domu)

 $\rightarrow$  Otwiera menu główne

"**Wireless**" (symbol kamery)

- $\rightarrow$  Otwiera menu konfiguracji kamer.
- "**Record Mode**" (symbol rolki filmu)
- $\rightarrow$  Tutaj dla każdej kamery można dokonać szybkiego wyboru funkcji nagrywania. Dla każdej kamery dostępny jest wybór "Harmonogram", "Ręcznie" i "Wył.". Przestrzegaj informacji zawartych w rozdziale 13.4.

"**Playback**" (symbol odtwarzania w kółku)

 $\rightarrow$  Tutaj można przeglądać nagrane filmy i zarządzać nimi. Przestrzegaj informacji zawartych w rozdziale 14.2.

"**Face detection**" (symbol osoby)

 $\rightarrow$  Aktywuje lub dezaktywuje funkcję rozpoznawania twarzy. Po aktywacji po prawej stronie pojawia się pasek. Gdy kamera wykryje twarz, jest ona automatycznie dodawana do paska i otrzymuje numer.

"**IPC param.**" (symbol kamery z kółkiem zębatym)

 $\rightarrow$  Otwiera strone konfiguracyjną kamery, którą kliknięto prawym przyciskiem myszy. Stronę tę można również otworzyć na stronie konfiguracji kamer, klikając symbol kółka zębatego odpowiedniej kamery. Następnie w górnym menu wyboru można wybrać także inną kamerę lub wszystkie kamery.

Na stronie można wyświetlić wszystkie informacje dotyczące danej kamery, dla każdej kamery można dokonać wszystkich ustawień (obraz, oświetlenie na podczerwień, funkcje itp.). Możliwe jest również ponowne uruchomienie wybranej kamery lub przywrócenie jej do ustawień fabrycznych.

#### "**Color Setting**" (symbol palety kolorów)

- $\rightarrow$  Otwiera bezpośrednio ustawienie obrazu i oświetlenia na podczerwień kamery, która kliknieto prawym przyciskiem myszy. Ustawienia te można znaleźć również w poprzednim punkcie menu "**IPC param.**".
- "**SplitMenu**" (symbol 4 kwadratów)
- $\rightarrow$  W tym menu można wybrać różne widoki kamer na monitorze.
- "**PTZ Control**" (symbol)

 $\rightarrow$  Funkcia ta jest konieczna tylko w przypadku kamery ruchomej. Ten zestaw nie obsługuje niestety tej funkcji.

- "**Output Adjust**" (symbol słońca)
- $\rightarrow$  Tutaj można dokonać ustawień obrazu, np. jasności monitora.
- "**NetDetect**" (symbol kuli ziemskiej)
- $\rightarrow$  Tutaj wyświetlane są wszystkie informacje o sieci, takie jak stan połączenia, ruch itp.

#### "**Logout**" (symbol Wł./Wył.)

 $\rightarrow$  Otwiera menu wylogowania, wyłaczenia i ponownego uruchomienia.

## <span id="page-21-0"></span>**13.2 Menu główne**

Tutaj po kliknięciu prawym przyciskiem myszki i wybraniu górnego punktu menu pojawi się krótki przegląd różnych punktów menu głównego. W przeglądzie będziemy opisywać punkty menu w kolejności. Dla uproszczenia nazwy punktów pozostawiamy w języku angielskim.

.. Main Menu" (symbol domu)

"**Wireless**" (symbol WLAN, pomarańczowy)

 $\rightarrow$  Otwiera menu konfiguracji kamer.

"**Playback**" (symbol odtwarzania w kółku, liliowy)

 $\rightarrow$  Tutaj można przeglądać nagrane filmy i zarządzać nimi. Przestrzegaj informacji zawartych w rozdziale 14.2.

"Record Conf." (symbol kamery, niebieski)

 $\rightarrow$  Otwiera ustawienia funkcji nagrywania. Przestrzegaj informacji zawartych w rozdziale 13.4.

"**Network**" (symbol kuli ziemskiej, czerwony)

 $\rightarrow$  Otwiera ustawienia sieciowe monitora. Tutaj monitorowi/rejestratorowi DVR można przypisać na przykład stały adres IP.

 $\rightarrow$  Kliknij tutaj przycisk kanałów WLAN, a następnie w górnym menu wybierz "**EU**" dla Europy. Potwierdź, naciskając dwukrotnie "**OK**".

"Date Time" (symbol kalendarza, zielony)

 $\rightarrow$  Otwiera ustawienia czasu. Ustawienia na tej stronie są również wykonywane w kreatorze konfiguracji.

"**System**" (symbol kółka zębatego)

"**General**" (symbol kółka zębatego, liliowy)

 $\rightarrow$  Otwiera strone konfiguracji podstawowych ustawień monitora, takich jak nazwa systemu, co ma się stać, gdy pamięć jest pełna itp. Znajdziesz tu również ustawienie języka dla monitora.

"**Account**" (symbol osoby, niebieski)

 $\rightarrow$  Otwiera ustawienia zarządzania użytkownikami. Przestrzegaj informacji zawartych w rozdziale 12.3.

"Backup" (symbol kwadratu z cieniem, zielony)

 $\rightarrow$  Otwiera funkcję tworzenia kopii zapasowej. Przestrzegaj informacji zawartych w rozdziale 14.3.

"**Display**" (symbol z regulatorem, pomarańczowy)

 $\rightarrow$  Tutaj można dokonać różnych ustawień dotyczących tego, co ma być wyświetlane na wyświetlaczu.

**SnapShot Conf.**" (symbol obrazu, czerwony)

 $\rightarrow$  Tutaj można skonfigurować automatyczne wykonywanie zdieć. Sterowane czasowo nagrania z każdej kamery można następnie zapisać, wysłać pocztą elektroniczną lub przesłać na serwer FTP (np. na dysk NAS).

Dwa pozostałe punkty dotyczące interfejsów szeregowych nie są obsługiwane przez ten zestaw.

"**Alarm**" (symbol wykrzyknika w sześciokącie)

"**Intelligent Alert**" (wykrzyknik w kwadracie, niebieski))

 $\rightarrow$  W tym miejscu można włączyć i skonfigurować funkcję alarmu. Rozpoznawanie osób i rozpoznawanie twarzy są dostępne jako zależności. Na tej podstawie może na przykład zostać uruchomione automatyczne nagrywanie lub nastąpić powiadomienie poprzez alarm lub w aplikacji. Przestrzegaj informacji zawartych w rozdziale 13.5.

"**Abnormality**" (wykrzyknik w trójkącie, szary)

- $\rightarrow$  Tutaj można ustawić, co ma się stać w przypadku różnych błędów lub problemów, np. z wbudowanym dyskiem twardym.
- "**Traditional alarm**" (lampka sygnalizacyjna, pomarańczowa)
- $\rightarrow$  Przy pomocy tej funkcji alarmowej można wykonać różne operacje z różnych zależności, np. gdy kamera zostanie zasłonięta, straci sygnał lub zgłosi alarm (automatyczne nagrywanie, powiadomienie itp.).

#### "Advanced" (symbol klucza)

"**HDD Info**" (symbol folderu, niebieski)

- $\rightarrow$  Otwiera stronę informacji i konfiguracji dla pamięci danych.
- "Restore" (okrągła strzałka w kółku, czerwona)
- $\rightarrow$  Tutai można zresetować system do ustawień fabrycznych. Przestrzegaj informacji zawartych w rozdziale 14.5.
- "LOG" (symbol rejestru, zielony)
- $\rightarrow$  Otwiera historie systemu. Tutaj rejestrowane są operacje i wyświetlane w ujęciu czasowym.
- "**Upgrade**" (symbol strzałki, pomarańczowy)
- $\rightarrow$  Ten punkt służy do aktualizacji oprogramowania sprzętowego systemu i kamer.

"**Import/Export**" (symbol folderu ze strzałką, liliowy)

- $\rightarrow$  Tutaj można wyeksportować ustawienia i historie.
- "**BPS**" (wykres, niebieski)
- $\rightarrow$  Wskazuje aktualne predkości transmisji.
- "AutoMaintain" (podwójna strzałka okragła, zielona)
- $\rightarrow$  Tutai można automatycznie zrestartować cały system lub usunać stare nagrania, które nie sa już potrzebne.
- "**Digital**" (symbol kamery, czerwony)
- $\rightarrow$  Wyświetla różne informacie o kamerach i używanych kanałach.
- "**Version**" (w kółku, pomarańczowy)
- $\rightarrow$  Wyświetla różne informacie z monitora/rejestratora DVR, takie jak numer seryjny, wersia oprogramowania sprzętowego, status sieci itp.

# <span id="page-23-0"></span>**13.3 Zaawansowana konfiguracja kamery**

- Otwórz menu konfiguracji kamer.
- Kliknij w nim lewy przycisk pod listą kamer, aby rozpocząć konfigurację kabla.

#### **13.3.1 Zmiana połączenia kamery bezprzewodowej**

Jeśli na przykład kamera jest obecnie podłączona bezprzewodowo i chcesz ją później zintegrować z siecią poprzez LAN, wykonaj następujące czynności:

- Podłacz kamere do sieci.
- Kliknij pierwszy przycisk w prawym górnym rogu, aby wyszukać kamery.

Teraz na dolnej liście powinna znajdować się jeszcze kamera podłaczona bezprzewodowo. Na górnej liście powinna wyświetlać się ta sama kamera z tym samym adresem IP, a także kamera z adresem IP z Twojej sieci.

■ Teraz usuń kamere z dolnej listy.

Aby to zrobić, kliknij czerwony "**X**" obok kamery lub wstaw haczyk przed kamerą i kliknij górny przycisk po prawej stronie obok dolnej listy, aby usunąć kamerę.

■ Teraz dodaj kamerę z górnej listy, która ma adres IP z Twoiei sieci.

Aby to zrobić, kliknij "+" obok kamery lub wstaw haczyk przed kamerą i kliknij drugi przycisk po prawej stronie obok górnej listy, aby dodać kamerę.

Pojawia się ona wtedy na dolnej liście na kolejnej wolnej pozycji.

#### **13.3.2 Dalsze ustawienia kamer**

Ponadto na tej stronie konfiguracji można dokonać dalszych ustawień kamer:

- Jeśli w dolnej liście przy kamerze klikniesz niebieski przycisk z lupą, otworzy się strona diagnostyczna. Można ją również znaleźć w menu (prawy przycisk myszy) w przedostatnim punkcie (symbol kuli ziemskiej) przy informacjach o sieci.
- Po kliknięciu niebieskiego przycisku z kółkiem zębatym na dolnej liście przy kamerze zostanie otwarta strona konfiguracji kamery. Stronę tę można również otworzyć z menu (prawy przycisk myszy) poprzez szósty punkt menu (symbol kamery z kółkiem zębatym).

## **13.4 Konfiguracja funkcji nagrywania**

- Kliknij prawym przyciskiem myszki i wybierz górny punkt w wyświetlonym menu, aby przejść do menu głównego.
- Teraz kliknij jeszcze trzeci przycisk od prawej z symbolem kamery (niebieski). Otwiera stronę konfiguracji funkcji nagrywania.

W ustawieniu standardowym nagrywanie dokonywane jest zawsze przez 24 godziny oraz dodatkowo w przypadku wykrycia lub alarmu.

Dostępne są następujące możliwości ustawień:

- Jeśli chcesz nagrywać na kartę SD, to haczyk należy wstawić całkiem u góry.
- Wybierz z menu rozwijanego żądany kanał kamery.
- Podaj długość wideo w minutach
- Wybierz tryb nagrywania. Domyślnym ustawieniem jest nagrywanie według harmonogramu. Do wyboru jest jeszcze tryb reczny lub brak nagrywania.
- Teraz ustaw żadane dni, w których ma się odbyć nagrywanie.
- Ustal teraz harmonogram. Oczywiście jest to możliwe tylko wtedy, gdy powyżej wybrano nagrywanie według harmonogramu. Ponadto można określić, czy ma być wykonywane nagrywanie stałe i/lub nagrywanie w przypadku wykrycia i/lub nagrywanie w przypadku alarmu.
- Jeśli klikniesz lewy przycisk u dołu, pojawi się menu zaawansowane, w którym możesz np. skopiować aktualne ustawienie i wkleić je do kolejnego kanału.

<span id="page-24-0"></span>**Aby zapisać, kliknij OK**"

# **13.5 Ustawienia dot. alarmów**

- Kliknij prawym przyciskiem myszki i wybierz górny punkt w wyświetlonym menu, aby przejść do menu głównego.
- Następnie kliknij przycisk z wykrzyknikiem w sześciokącie po lewej stronie dla ustawień alarmu.
- Teraz kliknij lewy przycisk z wykrzyknikiem w kwadracie po prawej stronie. Otworzy się strona konfiguracji funkcji alarmu.

W ustawieniach domyślnych alarm oraz detekcja ruchu, rozpoznawanie osób i twarzy są aktywowane automatycznie. Rozpoznawanie osób i twarzy można wyłączyć i włączyć indywidualnie, wstawiając haczyk. Detekcja ruchu jest automatycznie aktywna po włączeniu alarmu.

## **Konfiguracja:**

- Najpierw wybierz żądany kanał w menu rozwijanym u góry po lewej stronie.
- Jeśli chcesz całkowicie wyłączyć alarm dla tego kanału, usuń haczyk u góry po prawej stronie.
- To samo dotyczy rozpoznawania osób i twarzy. Jeśli chcesz wyłączyć tę funkcję, usuń odpowiedni haczyk (2 wiersz).
- $\blacksquare$  Wstawiając haczyk, w kwadracie można wybrać, czy w przypadku rozpoznania osób i twarzy ma nastąpić nagranie, czy chcemy otrzymać powiadomienie w aplikacji oraz czy ma zostać uruchomiony alarm.
- Za pomocą dwóch przycisków poniżej można otworzyć zaawansowane ustawienia funkcji rozpoznawania osób i twarzy.

Tutaj można dostosować i aktywować różne ustawienia, takie jak dźwięk alarmu lub komunikaty głosowe, wykonanie zdjęcia, wysłanie wiadomości e-mail (e-mail musi być skonfigurowany w ustawieniach sieciowych) itp.

- Pod kwadratem po lewej stronie można ustawić czułość rozpoznawania/wykrywania. Do dyspozycji jest 6 stopni. Im wyższa czułość zostanie wybrana, tym szybciej zostanie aktywowany alarm. Oczywiście większa czułość zwiększa również częstotliwość występowania błędów.
- Po prawej stronie obok można za pomocą przycisku ustawić reguły wyzwalania alarmu. Tutaj można również ustawić linie ostrzegawcze i obszary.
- Po skonfigurowaniu wszystkich ustawień potwierdź przyciskiem "**OK**".

# **13.6 Funkcja repeatera**

Zestaw do monitoringu bezprzewodowego posiada funkcję repeatera (wzmacniaka). Tutaj wszystkie kamery przekazują sygnał dalej. Dzięki temu możliwe jest uzyskanie znacznie większego zasięgu.

W ustawieniach domyślnych funkcja repeatera jest ustawiona na automatyczną. Aby edytować ustawienia, wykonaj następujące czynności:

- Otwórz ustawienia kamery (prawy przycisk myszy + drugi przycisk od góry), a następnie kliknij prawy przycisk bezpośrednio pod listą kamer.
- Następnie kliknij przycisk kamery, aby dostosować ustawienia.
- Jeśli zmieniłeś jakieś ustawienie, poczekaj kilka sekund, aż zostanie ono zastosowane. Dodatkowo kliknij przycisk u dołu po lewej, aby zaktualizować ustawienia.
- Na koniec kliknij "OK".

# <span id="page-25-0"></span>**14 Obsługa**

# **14.1 Obsługa ogólna**

#### **14.1.1 Ogólne informacje dotyczące obsługi monitora/rejestratora DVR**

- Monitor/rejestrator DVR obsługuje się jak komputer PC za pomocą myszki. Użyj lewego przycisku myszki, aby kliknąć pozycje menu lub potwierdzić wpisy.
- Prawy przycisk myszki otwiera menu ustawień w widoku głównym (gdzie wyświetlane są obrazy z kamery). Kiedy okno menu jest otwarte, kliknij prawym przyciskiem myszki, aby zamknąć to okno.

#### **14.1.2 Ogólne informacje dotyczące obsługi kamer**

- Na każdym obrazie z kamery w prawym górnym rogu obrazu wyświetlana jest data i godzina.
- Na dole po lewej stronie wyświetlana jest nazwa kamery.
- Gdy trwa nagrywanie, na dole po prawej stronie wyświetlany jest czerwony symbol kamery. Po prawej stronie obok wyświetlana jest siła sygnału połączenia WLAN między kamerą a monitorem/rejestratorem DVR, o ile kamera jest podłączona przez WLAN. Oba te elementy są wyświetlane również wtedy, gdy kamera nie jest zaznaczona.
- Po najechaniu myszką na obraz z kamery i kliknięciu go kamera zostanie zaznaczona i obramowana na zielono. Pojawia się również symbol mikrofonu i głośnika.
- Głośnik jest uruchamiany automatycznie i przekazuje sygnały z mikrofonu kamery bezprzewodowej.

Aby ponownie wyłączyć głośnik, wystarczy kliknąć symbol.

Aby wyłączyć głośnik na stałe, należy otworzyć ustawienia kamery (prawy przycisk myszy + drugi przycisk od góry), a następnie kliknąć symbol głośnika przy odpowiedniej kamerze. Zmieni się on po chwili z niebieskiego na czerwony z "x". Wtedy funkcja jest trwale wyłączona.

- Jeśli klikniesz lewym przyciskiem myszy i przytrzymasz ikonę mikrofonu, sygnał audio z mikrofonu kamery będzie przesyłany do głośnika monitora.
- Jeśli klikniesz dwa razy lewym przyciskiem myszki obraz z kamery, spowoduje to przejście do trybu pełnoekranowego. Dotyczy to jednak tylko trybów wyświetlania 1, 2, 4, 8.2, 9.

W trybach wyświetlania 6 i 8.1 na tryb pełnoekranowy zmienia się tylko duży obraz po jego dwukrotnym kliknięciu. Jeśli klikniesz tutaj dwukrotnie jeden z mniejszych obrazów, to obraz ten zostanie wyświetlony w dużej pozycji.

 W każdej chwili można też przeciągnąć kamerę w inne miejsce. Spowoduje to również zmianę kanału. Podczas przeciągania myszką trzymaj wciśnięty lewy przycisk myszki.

### **14.2 Odtwarzanie i zarządzanie nagraniami**

- Kliknij prawym przyciskiem myszki, a następnie w wyświetlonym menu wybierz czwarty punkt od góry z symbolem odtwarzania w kółku.
- Po otwarciu pojawia się dodatkowe okienko. Tutaj najpierw wybiera się po lewej stronie żądany tryb odtwarzania, a następnie po prawej stronie kanał i czas. Standardowy tryb odtwarzania to górny punkt, która jest już wybrany przy otwarciu. Pozostałe tryby służą np. do wyszukiwania twarzy na zarejestrowanych zdjęciach (ostatni punkt), możliwe jest także odtwarzanie synchroniczne itp.

Podczas wybierania kanałów można również zaznaczyć kilka kanałów, klikając je, tak aby zostały podświetlone na niebiesko.

- **Po dokonaniu wyboru kliknij "OK" albo inny dzień. W obu przypadkach wybór zostanie zastosowany i okno zo**stanie zamknięte.
- Po prawej stronie obok obrazu wideo można w każdej chwili zmienić żądany dzień.
- **Poniżej znajduje się ponownie wybór kanałów.**
- Poniżej kanałów znajduje się przycisk z dwoma strzałkami. Tutaj można następnie wybrać inny czas odtwarzania.
- <span id="page-26-0"></span>Na samym dole pośrodku można przy wstrzymanym odtwarzaniu wyłączyć lub wybrać różne tryby nagrywania np. w przypadku alarmu lub ręczny.
- Poniżej obrazu wideo znajduje się pasek obsługi Ogólnie rzecz biorąc, obsługa podczas odtwarzania jest porównywalna z obsługą odtwarzacza lub nagrywarki DVD. Oto krótka lista dostępnych przycisków od lewej do prawej:
	- $\rightarrow$  Odtwarzanie normalne
	- $\rightarrow$  Odtwarzanie w tył
	- $\rightarrow$  Stop
	- $\rightarrow$  Wolne odtwarzanie
	- $\rightarrow$  Szybkie przewijanie do tyłu 2x/4x/6x/8x
	- $\rightarrow$  Szybkie przewijanie do przodu 2x/4x/6x/8x
	- $\rightarrow$  Poprzedni fragment
	- $\rightarrow$  Kolejny fragment
	- $\rightarrow$  Poprzedni plik wideo
	- $\rightarrow$  Kolejny plik wideo
	- $\rightarrow$  Powtarzanie aktualnego odtwarzania
	- $\rightarrow$  Widok pełnoekranowy
	- $\rightarrow$  Uruchamianie edvcii wideo
	- $\rightarrow$  Funkcia tworzenia kopii zapasowej/kopiowania na naped USB
- Poniżej paska obsługi znajduje się pasek czasu. Zielony obszar oznacza bieżący film. Tutaj można szybko zmienić aktualną pozycję w filmie za pomocą myszki, przesuwając pasek czasu przy przytrzymanym lewym przycisku myszki.

W prawym dolnym rogu znajdują się cztery przyciski, za pomocą których możesz "powiększyć" pasek czasu do krótszego okresu.

 Aby ponownie wyjść z trybu odtwarzania, naciśnij prawy przycisk myszy i wybierz górny punkt. Za pomocą pozostałych dwóch punktów można zatrzymać odtwarzanie i przełączyć się na pełny ekran.

## **14.3 Funkcja kopii zapasowej – zapisywanie filmów na pamięci USB**

■ Podłącz pamięć danych USB do jednego z dwóch złączy USB.

Prosimy pamiętać! Obsługiwane są tylko pamięci USB sformatowane za pomocą "**FAT32**". Formatowanie może być przeprowadzone bezpośrednio w urządzeniu z zarządzaniem pamięcią. Patrz rozdział 12.4.

- Kliknij prawym przyciskiem myszki i wybierz górny punkt w wyświetlonym menu, aby przejść do menu głównego.
- Następnie kliknij przycisk z kółkiem zębatym po lewej stronie dla ustawień systemu.
- Teraz kliknij jeszcze po prawej zielony przycisk z kwadratem z cieniem pośrodku u góry. Otwiera on funkcję tworzenia kopii zapasowej/kopiowania.
- Jeśli pamięć USB nie jest jeszcze wyświetlana, kliknij przycisk w prawym górnym rogu, aby ją wykryć. Zostanie ona wtedy wyszukana i wyświetlona na liście po lewej stronie.
- Wstaw haczyk przed napędem USB, aby go wybrać, a następnie kliknij drugi przycisk od góry po prawej stronie, aby otworzyć wybór kopii zapasowej.

Za pomocą trzeciego przycisku od góry można w razie potrzeby usunąć napęd USB.

Jeśli pamięć USB jest nieprawidłowo sformatowana, ponowne formatowanie jest oferowane automatycznie po otwarciu opcji tworzenia kopii zapasowej.

■ Tutaj, na samej górze, wybierz najpierw typ nagrania, a poniżej żądany kanał.

- <span id="page-27-0"></span>Następnie ustaw datę rozpoczęcia i zakończenia oraz czas rozpoczęcia i zakończenia. W tym celu wystarczy kliknąć odpowiednią cyfrę, np. godzinę rozpoczęcia, i wpisać myszką nowy dzień w postaci dwóch cyfr. Kliknij obok okna – nastąpi zastosowanie wyboru.
- Po wybraniu czasu kliknij przycisk za czasem zakończenia, aby dodać wybór do listy poniżej. Przycisk powyżej usuwa listę poniżej.
- Zaznacz filmy/zdiecia, które chcesz skopiować lub zapisać.
- Nastepnie wybierz jeszcze format kopii zapasowej. Jeśli klikniesz menu, to oprócz standardowego "**H.26x**" sa jeszcze do wyboru "**AVI**" i "**MP4**". Filmy zostaną następnie odpowiednio skonwertowane podczas kopiowania.
- Aby rozpocząć tworzenie kopii zapasowej, kliknij odpowiedni przycisk obok wyboru formatu.

#### **14.4 Wylogowanie, wyłączanie i ponowne uruchamianie**

- Kliknij prawym przyciskiem myszki, a następnie w wyświetlonym menu wybierz czwarty punkt od góry z symbolem Wł./Wył.
- Tutaj można się wylogować (lewy przycisk). Stan systemu jest wtedy taki sam jak po włączeniu. Aby zalogować się z powrotem, wystarczy otworzyć menu.
- Środkowym przyciskiem można wyłączyć system. System poinformuje, kiedy będzie można odłączyć zasilanie.
- Jeśli klikniesz prawy przycisk, system uruchomi się ponownie. Następnie należy ponownie zalogować się do systemu.
- Aby anulować proces, wystarczy kliknąć prawy przycisk myszki.

## **14.5 Resetowanie do ustawień fabrycznych**

- Kliknij prawym przyciskiem myszki, a następnie w wyświetlonym menu wybierz górny punkt.
- Kliknij czwarty przycisk od góry po lewej stronie, aby otworzyć ustawienia zaawansowane (symbol klucza), a następnie przycisk z okrągłą strzałką w kółku po prawej stronie.
- Jeśli chcesz zresetować monitor/rejestrator DVR, ale zachować ustawienia użytkowników i adresy IP, kliknij górny przycisk.
- Jeśli chcesz całkowicie przywrócić monitor/rejestrator DVR do ustawień fabrycznych, kliknij dolny przycisk.
- **Potwierdź za pomocą hasła lub wzoru.**
- Nastepnie system uruchamia się ponownie i jest resetowany, w zależności od wybranej opcji.

# <span id="page-28-0"></span>**15 Konfiguracja i obsługa w aplikacji**

# **15.1 Instalacja aplikacji**

- Otwórz w smartfonie odpowiedni sklep z aplikaciami. W przypadku Android™ otwórz "Google Play". Jeżeli używasz urządzenia Apple, otwórz "App Store" firmy Apple.
- Znajdź aplikację "**Smart Life Smart Living**" (niebieskie tło z ikonką domu) i zainstaluj ją.
- Alternatywnie można po prostu zeskanować odpowiedni kod QR poniżej lub dotknąć nazwy. Zostaniesz wtedy przekierowany na stronę odpowiedniego serwisu.

Google Play [\(Android\)](https://play.google.com/store/apps/details?id=com.tuya.smartlife) App Store [\(Apple](https://apps.apple.com/de/app/smart-life-smart-living/id1115101477) iOS)

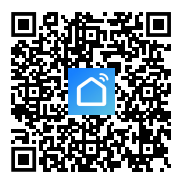

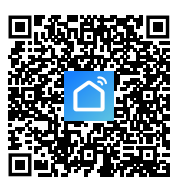

# **15.2 Pierwsze uruchomienie aplikacji**

- Otwórz uprzednio zainstalowaną aplikację "Smart Life Smart Living".
- Jeśli jeszcze nie masz darmowego konta, zarejestruj się i postępuj zgodnie ze wskazówkami.
- Zaloguj się na swoim koncie w aplikacji.
- Jeśli używanych jest kilka urządzeń, należy najpierw utworzyć profil swojego domu. Można wtedy tworzyć np. pomieszczenia itp. Odpowiednia strona ustawień jest dostępna w aplikacji za pomocą przycisku w prawym dolnym rogu.

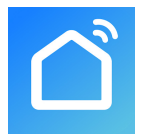

# <span id="page-29-0"></span>**15.3 Strona główna aplikacji**

Oto krótki przegląd funkcji obsługi na głównej stronie aplikacji.

- **A1** Otwórz małe menu, w którym możesz wybrać profil lub rodzinę. Poza tym z tego miejsca możesz przejść bezpośrednio do zarządzania rodziną.
- **A2** Przełącza do widoku danego pomieszczenia.
- **A3** Przełącza do widoku dla wszystkich urządzeń.
- **A4** Dodaje nowe urządzenie; równoznaczne z **A14**.
- **A5** Przełącza do głównej strony aplikacii (ten widok).
- **A6** Przełącza do menu Scena; można tu tworzyć zadania i automatyzacje.
- **A7** Przełącza do menu Smart; tutaj można korzystać z dodatkowych funkcji inteligentnych.
- **A8** Przełącza do Twojego profilu i ustawień.
- **A9** Otwiera bezpośrednio zarządzanie pomieszczeniem.
- **A10** Przełącza do strony z ustawieniami kolejności urządzeń.
- **A11** Przełącza widok urządzeń i grup w widoku głównym pomiędzy widokiem list i widokiem rastrowym (ikonki obok siebie).
- **A12** 3 kropki otwierają małe menu, patrz punkt **A9, A10** i **A11**.
- **A13** Przełącza na odpowiedni punkt w menu Smart (wcześniej przesuń palcem w prawo/lewo).
- **A14** Dodaje nowe urządzenie; równoznaczne z **A4**.

Aby odświeżyć ten widok, należy po prostu przesunąć palcem w dół.

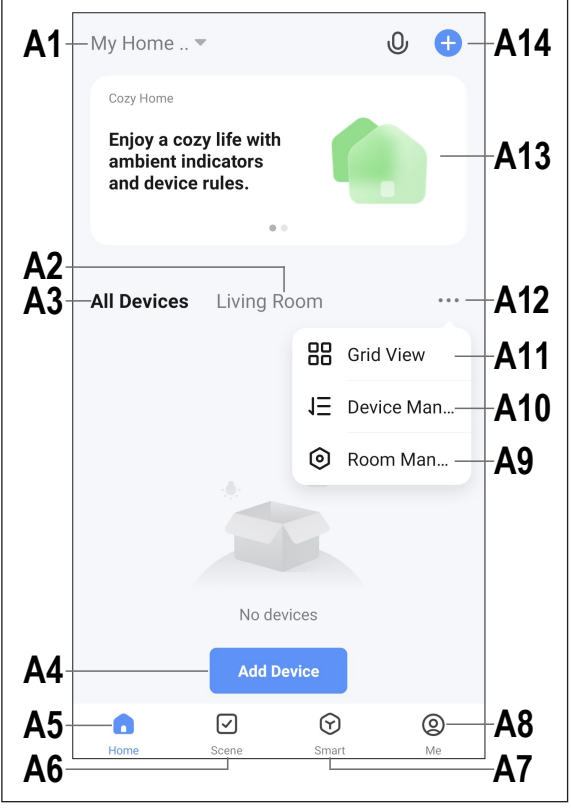

# <span id="page-30-0"></span>**15.4 Konfiguracja produktu**

- Monitor/rejestrator DVR musi być włączony. Musi on być również podłączony przez LAN do sieci i połączony z internetem. W razie potrzeby sprawdź w statusie sieci, czy połączenie jest skonfigurowane prawidłowo. Jeśli nie jesteś jeszcze zalogowany do monitora/rejestratora DVR, zaloguj się przed kontynuowaniem.
- W przypadku konfiguracji przez WLAN smartfon powinien być podłączony do tej samej sieci, do której podłączono monitor/rejestrator DVR przez LAN.

**Ważne:** Pamiętaj, że urządzenie obsługuje tylko sieci Wi-Fi 2,4 GHz.

- Aby ręcznie dodać nowe urządzenie, należy dotknąć w prawym górnym rogu ekranu głównego aplikacji przycisku "**+**" (**A14**), a następnie listy wyboru, aby dodać nowe urządzenie. Możesz też po prostu dotknąć niebieskiego przycisku pośrodku bezpośrednio poniżej (**A4**).
- $\blacksquare$  W aplikacji można dodać system monitoringu bezprzewodowego na dwa sposoby. Albo przez zeskanowanie kodu QR na ekranie, albo przez automatyczne wykrywanie.

#### **Dodawanie za pomocą kodu QR**

- Jeśli chcesz dodać monitor/rejestrator DVR za pomocą kodu QR, dotknij przycisku w prawym górnym rogu (strzałka na obrazku).
- Na monitorze/rejestratorze DVR na widoku głównym gdzie widać kamery, przesuń myszką pośrodku całkiem do góry. Pojawią się dwa kody QR.
- Zeskanuj smartfonem lewy kod QR, który jest oznaczony jako numer seryjny.
- Po odczytaniu kodu QR następuje wyszukanie i konfiguracja nowego urządzenia. Proces ten może potrwać kilka minut.
- **Pomiń następny obrazek i przejdź do zakończenia** konfiguracji.

#### **Dodawanie automatyczne**

- Jeśli nowe urządzenie zostało znalezione automatycznie, jest ono już widoczne w tym miejscu na obrazku w tym widoku.
- **Dotknij niebieskiego przycisku znajdującego się obok** (kwadrat na obrazku).
- Aby dodać urządzenie, dotknij "**+**" znajdujący się obok (kwadrat na obrazku).
- Następnie połączenie zostanie nawiązane automatycznie i urządzenie zostanie podłączone. Proces ten może potrwać kilka minut.

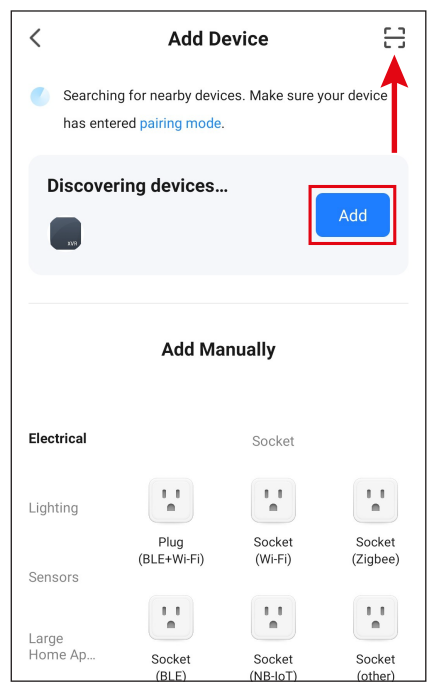

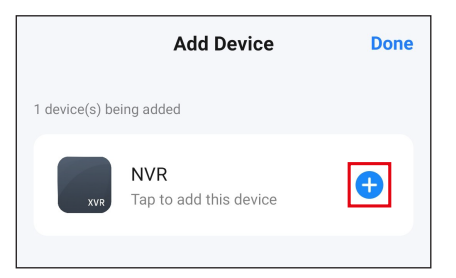

#### **Zakończenie konfiguracji**

- Jeśli wszystko działa, widok powinien być podobny do pokazanego na ilustracji z prawej strony. Jeśli coś nie zadziałało, powtórz procedurę.
- **Po dotknięciu symbolu pisaka możesz przyporządko**wać nowemu urządzeniu indywidualną nazwę. Ponadto można go potem dodać do pomieszczenia.

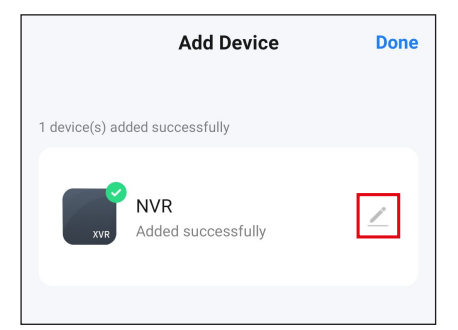

- Wprowadź żadana nazwe w odpowiednim polu (kwadrat na obrazku).
- Aby przyporządkować nowo dodane urządzenie do pomieszczenia, dotknij żądanego pomieszczenia pod nazwą urządzenia, tak aby zostało ono podświetlone na szaro.
- Dotknij napisu w dolnym prawym rogu, aby zapisać wybór i kontynuować.

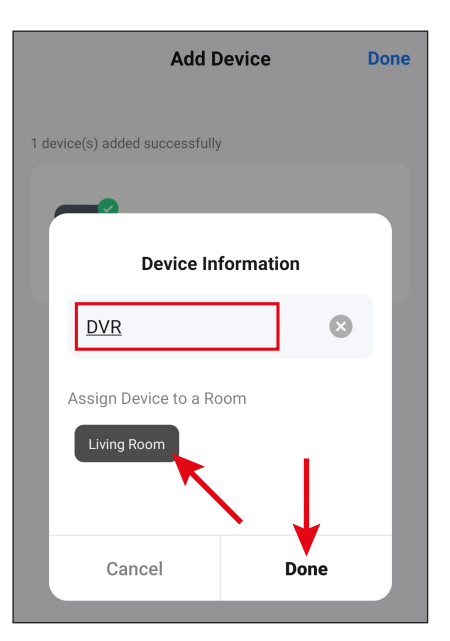

- Na koniec dotknij niebieskiego napisu u góry w celu dokończenia konfiguracji.
- Na stronie głównej widoczne bedzie teraz nowo dodane urządzenie (patrz pierwszy rysunek w następnym rozdziale).

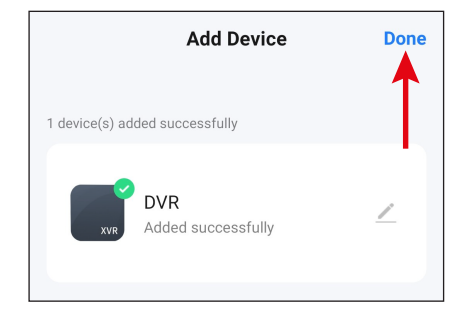

# <span id="page-32-0"></span>**15.5 Obsługa w aplikacji**

- Jeśli strona obsługi monitora/rejestratora DVR jest już wyświetlona, dotknij strzałki w lewym górnym rogu, aby przejść do strony głównej aplikacji.
- Na stronie głównej aplikacji można otworzyć strone z funkcjami obsługi i ustawieniami, dotykając urządzenia.
- Aby ponownie usunąć produkt z aplikacji, dotknij urządzenie na stronie głównej i przytrzymaj, aż u dołu pojawi się przycisk umożliwiający usunięcie urządzenia. Następnie dotknij przycisku i potwierdź.

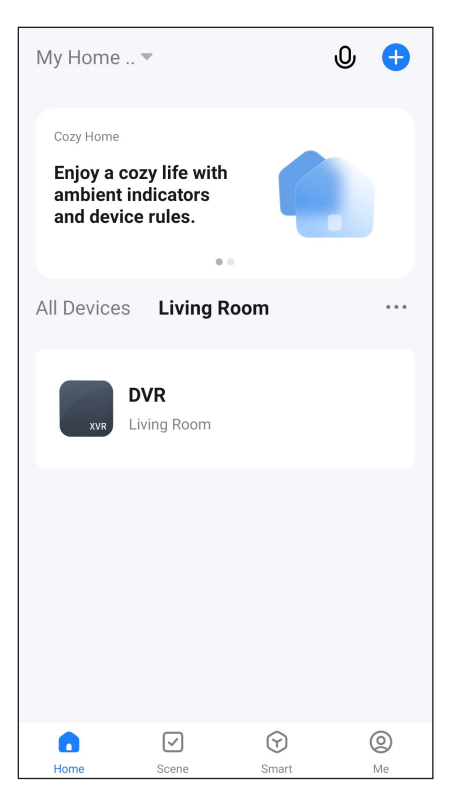

Oprócz funkcji obsługi przedstawionych w dwóch kolejnych rozdziałach, za pośrednictwem aplikacji można korzystać z wielu innych funkcji, takich jak automatyczne sterowanie urządzeniem (drugi przycisk na samym dole strony głównej).

#### **15.5.1 Strona podglądu z kamer**

- **B1** Przełącza z powrotem do głównei strony aplikacii.
- **B2** Wyświetla aktualny status połączenia.
- **B3** Nazwa bieżącej kamery w aplikacii
- **B4** Streaming wideo bieżącej kamery. Dotknij go, aby przejść do szczegółowego widoku bieżącej kamery (patrz następny obrazek).
- **B5** Przełącza do trybu odtwarzania automatycznych nagrań wideo, np. w przypadku wykrycia ruchu. Nagrania można wybrać na podstawie daty i godziny.

 Możesz również tworzyć zdjęcia i filmy z automatycznych nagrań wideo, które są następnie zapisywane w Twoim smartfonie.

 Równoznaczne z **C8**.

- **B6** Otwiera stronę z komunikatami alarmowymi i wiadomościami.
- **B7** Przełacza na alternatywny widok kamer.
- **B8** Wystarczy przeciągnąć palcem w górę lub w dół, aby przejść do innych kamer.
- **B9** Otwiera ustawienia danej kamery.
- **B10** Otwiera menu opcjonalnej pamięci w chmurze.
- **B11** Przycisk aktywacji syreny.
- **B12** Po dotknięciu trzech kropek w prawym górnym rogu zostaną otwarte ustawienia monitora/rejestratora DVR.

#### **15.5.2 Widok szczegółowy kamery**

- **C1** Przełącza z powrotem do strony podglądu z kamer.
- **C2** Przełącza pomiędzy jakością HD i SD.
- **C3** Nazwa bieżącej kamery w aplikacji.
- **C4** Streaming wideo bieżącej kamery.
- **C5** Tworzy zdjęcie z aktualnego widoku kamery. Obrazy tworzone ręcznie są zapisywane bezpośrednio w galerii na Twoim smartfonie.
- **C6** Przełącza obraz na żywo z kamery do trybu pełnoekranowego (obraz jest obracany).

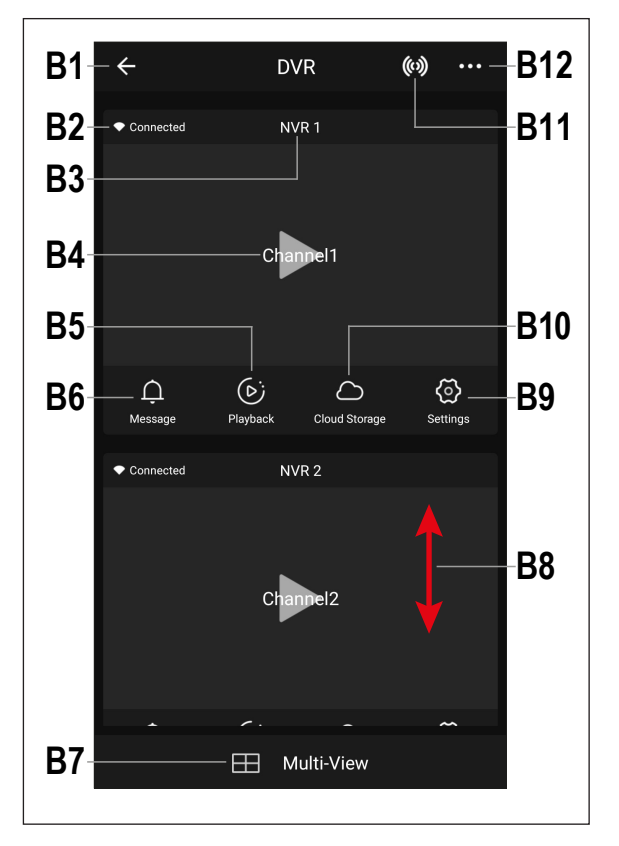

- **C7** Wszystkie ręcznie wykonane zdjęcia i filmy są wyświetlane w galerii i można je tam przeglądać lub odtwarzać.
- **C8** Przełącza do trybu odtwarzania automatycznych nagrań wideo, np. w przypadku wykrycia ruchu. Nagrania można wybrać na podstawie daty i godziny.

Możesz również tworzyć zdjęcia i filmy z automatycznych nagrań wideo, które są następnie zapisywane w Twoim smartfonie. Równoznaczne z **B5**.

- **C9** Tutaj można dostosować różne przyciski do obsługi.
- **C10** Wyświetla komunikaty alarmowe i wiadomości. Podobne do **B6**.
- **C11** Do sterowania ruchomą kamerą, ta funkcja nie jest niestety obsługiwana przez ten system.
- **C12** Otwiera menu opcjonalnej pamięci w chmurze (należy ją wcześniej zarezerwować).
- **C13** Przełącza po **C10**, **C11** i **C12** z powrotem do aktualnego widoku za pomocą przycisków **C7**, **C8**, **C9**, **C14** i **C15**.
- **C14** Przycisk detekcji ruchu.
- **C15** Przełącza widok aplikacji między trybem normalnym a ciemnym.
- **C16** Otwiera i zamyka menu za pomocą przycisków **C7 C15**.
- **C17** Uruchamia i zatrzymuje ręczne nagrywanie wideo. Ręczne nagrania wideo są zapisywane bezpośrednio w galerii w smartfonie.
- **C18** Naciśnięcie i przytrzymanie przycisku powoduje włączenie funkcji interkomu. Podczas rozmowy przez mikrofon smartfona sygnał jest przesyłany do głośnika kamery bezprzewodowej.
- **C19** Aktywuje lub dezaktywuje dźwięk streamingu wideo.
- **C20** Wyświetla aktualną datę i godzinę.
- **C21** Przybliża i oddala widok z kamery.
- **C22** Po dotknięciu trzech kropek w prawym górnym rogu zostaną otwarte ustawienia aktualnej kamery. Równoznaczne z **B9**.

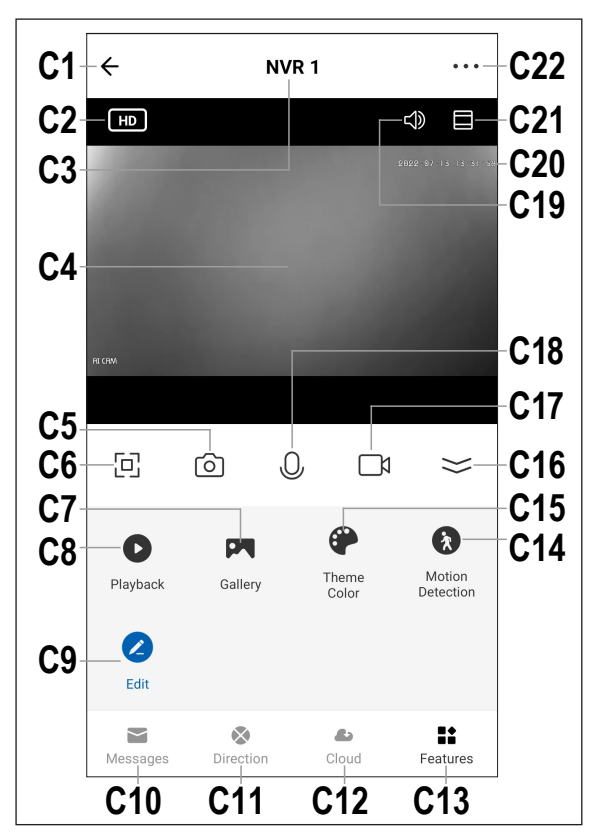

## <span id="page-35-0"></span>**15.6 Ustawienia w aplikacji**

#### **15.6.1 Ustawienia monitora/rejestratora DVR**

- **D1** Przy pomocy strzałki przełączysz się z powrotem do strony głównej danego urządzenia.
- **D2** Tutaj możesz zmienić nazwę urządzenia w aplikacji, przyporządkować urządzenie do innego pomieszczenia, pod warunkiem wybrania lub utworzenia kilku pomieszczeń.
- **D3** W tym punkcie można wyświetlić informacje o urządzeniu. W zależności od urządzenia podawane są różne informacje, takie jak np. strefa czasowa lub adres IP urządzenia.
- **D4** Tutaj widzisz wszystkie zaprogramowane sceny i sekwencie automatyczne, jeżeli je wcześniej utworzyłeś, a urządzenie je obsługuje.
- **D5** W tym menu można zarządzać pamięciami.
- **D6** Tutaj można uzyskać więcej informacji na temat opcjonalnej usługi chmury i zasubskrybować ją.
- **D7** W tym punkcie możesz w razie problemów z aplikacją zapoznać się z często zadawanymi pytaniami i odpowiedziami (FAQ) i/lub zgłosić problem jej producentowi.
- **D8** Funkcja ta pozwala na dodanie przycisku urządzenia na ekranie głównym smartfona.
- **D9** Tutaj otrzymasz informacje dotyczące oprogramowania sprzętowego urządzenia. Tutaj można również zaktualizować oprogramowanie sprzętowe i

aktywować funkcję automatycznej aktualizacji. Jeżeli dostępna jest nowsza wersja, zostanie ona wyświetlona tutaj.

- **D10** Funkcja ta umożliwia ponowne uruchomienie urządzenia.
- **D11** Dotknij tego przycisku w celu usunięcia urządzenia z aplikacji. Możesz usunąć tylko urządzenie lub usunąć wszystkie dane.

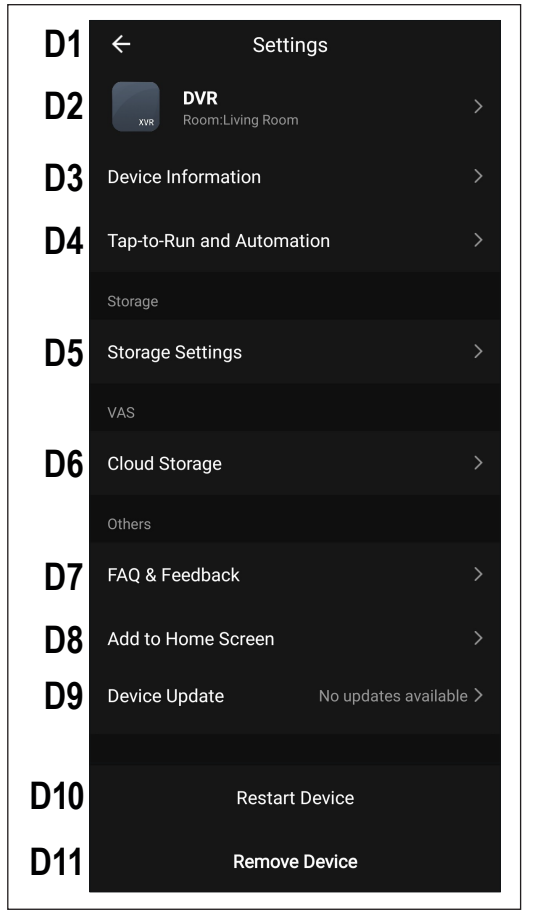

#### **15.6.2 Ustawienia monitora/rejestratora DVR**

- **E1** Przy pomocy strzałki przełączysz się z powrotem do strony głównej danego urządzenia.
- **E2** Tutaj możesz zmienić nazwę urządzenia w aplikacji lub przyporządkować urządzenie do innego pomieszczenia, pod warunkiem wybrania lub utworzenia kilku pomieszczeń.
- **E3** W tym punkcie można wyświetlić informacje o urządzeniu. W zależności od urządzenia podawane są różne informacje, takie jak np. strefa czasowa urządzenia.
- **E4** Tutaj widzisz wszystkie zaprogramowane sceny i sekwencie automatyczne, jeżeli je wcześniej utworzyłeś, a urządzenie je obsługuje.
- **E5** W tym menu można zarządzać podstawowymi funkcjami kamery.
- **E6** Tutaj można skonfigurować funkcje alarmu, takie jak np. tworzenie harmonogramu lub ustawienie interwału alarmu.
- **E7** Tutaj można uzyskać więcej informacji na temat opcjonalnej usługi chmury i zasubskrybować ją.
- **E8** Ta funkcja pozwala na ustawianie funkcji powiadamiania w przypadku pracy urządzenia w trybie offline.
- **E9** W tym punkcie możesz w razie problemów z aplikacją zapoznać się z często zadawanymi pytaniami i odpowiedziami (FAQ) i/lub zgłosić problem jej producentowi.
- **E10** Funkcja ta pozwala na dodanie przycisku urządzenia na ekranie głównym smartfona.
- **E11** Tutaj otrzymasz informacje dotyczące oprogramowania sprzętowego urządzenia. Tutaj można również zaktu-

**E1**  $\leftarrow$ Settings **E2** NVR<sub>1</sub>  $\overline{\phantom{0}}$ **E3** Device Information  $\overline{\phantom{0}}$ **E4** Tap-to-Run and Automation  $\overline{\phantom{1}}$ **Basic Settings E5 Basic Function Settings**  $\mathcal{L}$ Advanced Settings **E6 Detection Alarm Settings**  $\overline{\phantom{0}}$ VAS **E7** Purchase VAS  $\overline{\phantom{0}}$ Offline Notification **E8** Offline Notification Others **E9** FAO & Feedback  $\rightarrow$ **E10** Add to Home Screen  $\mathcal{P}$ **E11** Device Update No updates available > **E12Restart Device** 

alizować oprogramowanie sprzętowe i aktywować funkcję automatycznej aktualizacji. Jeżeli dostępna jest nowsza wersja, zostanie ona wyświetlona tutaj.

**E12** Funkcja ta umożliwia ponowne uruchomienie urządzenia.

# <span id="page-37-0"></span>**16 Usuwanie usterek**

Kupując system monitorowania bezprzewodowego, otrzymali Państwo produkt, który został zbudowany zgodnie z najnowszym stanem techniki i jest bezpieczny w obsłudze. Mimo to podczas użytkowania mogą pojawić się problemy i usterki. Dlatego należy zwrócić uwagę na poniższe informacje dotyczące usuwania ewentualnych usterek.

#### **Obraz z kamery bezprzewodowej nie jest wyświetlany**

- Każda bezprzewodowa kamera (możliwe jest używanie maksymalnie 8 kamer) musi być zalogowana na monitorze / rejestratorze DVR. Przestrzegaj informacji zawartych w rozdziale 12.5.
- Bezprzewodowa kamera dołaczona do monitora/reiestratora DVR jest z reguły już zalogowana przez producenta. Jeśli nadal nie pojawi się żaden obraz, zaloguj się po prostu ponownie.
- Przetestuj funkcję poprzez obsługę monitora/rejestratora DVR i kamery bezprzewodowej umieszczonych w odległości 1–2 m. W razie potrzeby należy ponownie przeprowadzić logowanie ("Połącz"), patrz wyżej.
- Sprawdź, czy kamera bezprzewodowa jest zasilana za pomocą odpowiedniego zasilacza wtykowego.
- Sprawdź, czy antena kamery bezprzewodowej i monitora/rejestratora DVR jest prawidłowo przykrecona; zmień położenie anteny.
- Sprawdź, czy kabel sieciowy jest prawidłowo podłączony.
- **Przestrzegaj informacji zawartych w rozdziale 17.**

#### **Mały zasięg**

- Ustaw inaczej anteny monitora / rejestratora DVR i kamery bezprzewodowej.
- Nie kieruj dwóch anten na siebie, gdyż w ten sposób znacznie zmniejsza się zasięg. Aby uzyskać optymalny zasięg, anteny monitora / rejestratora DVR i kamery bezprzewodowej powinny być ustawione równolegle do siebie.
- Sprawdź, czy antena kamery bezprzewodowej jest prawidłowo przykręcona.
- Sprawdź ustawienie repeatera (wzmacniaka). Patrz rozdział 13.6.
- **Przestrzegaj informacji zawartych w rozdziale 17.**

#### **Zapis tylko w kolorze czarno-białym**

 Co do zasady nagrania nocne z włączonymi diodami na podczerwień są zawsze czarno-białe, a nie kolorowe (Wskazówka: światło diod na podczerwień nie jest widoczne dla ludzkiego oka).

#### **Brak obrazu na wyświetlaczu LCD monitora / rejestratora DVR**

■ Sprawdź zasilanie monitora / rejestratora DVR. Czy dioda LED zasilania się świeci?

#### **Detekcja ruchu nie funkcjonuje prawidłowo**

- Monitor / rejestrator DVR wykrywa ruch na podstawie zmian w obrazie z kamery. Jest to niezależne od temperatury otoczenia i temperatury poruszającego się obiektu (w przeciwieństwie do konwencjonalnych czujników PIR). Może to jednak prowadzić do fałszywych uruchomień, np. z powodu poruszającej się roślinności lub gwałtownych zmian jasności (słońce / chmury).
- **Użyj innego ustawienia czułości.**
- Ustaw kamerę bezprzewodową w inny sposób.

#### **Karta pamięci/dysk twardy nie są wykrywane**

- Monitor/rejestrator DVR może być używany tylko z kartami pamięci SD, SDHC lub SDXC; maksymalna pojemność to 128 GB. Ponadto obsługiwane są dyski twarde o maksymalnej pojemności 8 TB.
- Monitor/rejestrator DVR może obsługiwać tylko format plików AT32, jednakże nie np. NTFS. Przed pierwszym użyciem karta pamięci/dysk twardy musi zostać sformatowana(-y) przez system.
- Sformatuj kartę pamięci/dysk twardy za pomocą odpowiedniej funkcji monitora/rejestratora DVR, patrz rozdział 12.4; wszystkie dane na karcie pamięci zostaną utracone. W zależności od wielkości karty pamięci proces formatowania może chwilę potrwać.
- Wyjmij kartę pamięci/dysk twardy i włóż ponownie.
- Użyj innej karty pamięci/dysku twardego.

#### **Zapis na karcie pamięci nie jest możliwy**

- Sprawdź zabezpieczenie karty pamięci przed zapisem; na karcie pamięci znajduje się mały przełącznik suwakowy.
- Jeśli przełącznik suwakowy pracuje wyjątkowo płynnie, może się on przesuwać po włożeniu karty pamięci do monitora / rejestratora DVR i zabezpieczenie przed zapisem może zostać przypadkowo włączone.

#### **Brak możliwości zapisu nagrań**

- Czy karta pamięci jest pełna? Włóż nową, pustą kartę pamięci.
- W razie potrzeby należy aktywować automatyczne nadpisywanie karty pamięci. W tym przypadku najstarsze nagrania są nadpisywane aktualnym nagraniem, co powoduje ich usunięcie.
- Jeśli nadpisywanie jest wyłączone, po zapełnieniu karty pamieci nie można zapisać kolejnych nagrań.
- Sformatuj kartę pamięci/dysk twardy za pomocą odpowiedniej funkcji monitora/rejestratora DVR, patrz rozdział 12.4. Wszystkie dane na karcie pamięci zostaną utracone. W zależności od wielkości karty pamięci proces formatowania może chwilę potrwać.
- Monitor/rejestrator DVR może obsługiwać tylko format plików AT32, jednakże nie np. NTFS. Przed pierwszym użyciem karta pamięci/dysk twardy musi zostać sformatowana(-y) przez system.
- Upewnij się, że używasz szybkiej karty pamięci (co najmniej typu "Class 4"). Dzięki temu prędkość karty pamięci jest wystarczająca do zapewnienia ciągłego zapisu danych wideo.

#### **Odgłosy piszczenia/sprzężenia zwrotnego z monitora/rejestratora DVR**

- Mikrofon kamery bezprzewodowej znajduje się zbyt blisko monitora / rejestratora DVR (np. podczas testu działania). Zapewnij większy dystans podczas testu.
- Zmniejsz głośność na monitorze / rejestratorze DVR.

#### **Nagrania nie mogą być odtwarzane na komputerze**

■ Użyj innego oprogramowania do odtwarzania filmów.

#### **Brak możliwości podłączenia do sieci**

- Sprawdź ustawienia sieciowe na monitorze/rejestratorze DVR.
- W razie potrzeby zapytaj administratora sieci.
- W standardowych sieciach domowych adres IP jest przydzielany automatycznie (IP dynamiczne"), natomiast w sieciach firmowych każdemu urządzeniu jest przydzielany stały adres IP (który może być używany tylko dla jednego urządzenia).
- Sprawdź kabel sieciowy lub wtyczki pod kątem uszkodzeń.
- Sprawdź ustawienia sieciowe w routerze.

# <span id="page-39-0"></span>**17 Zasięg**

Zasięg transmisji sygnałów radiowych pomiędzy kamerą bezprzewodową a monitorem wynosi w optymalnych warunkach do 150 m.

W tym wypadku chodzi o zasięg w terenie otwartym beż żadnych przeszkód. Jednak takie idealne rozmieszczenie (np. monitor i kamera bezprzewodowa na gładkiej, płaskiej łące bez drzew, budynków itp.) jest w praktyce niemożliwe.

Zazwyczaj monitor ustawia się w domu, a kamerę bezprzewodową montuje np. na wiacie samochodowej lub na klatce schodowej.

Ze względu na różne czynniki mające wpływ na transmisję radiową nie można zagwarantować konkretnego zasięgu. W domu jednorodzinnym zazwyczaj możliwe jest bezproblemowe korzystanie z urządzenia.

Jeśli monitor nie otrzymuje sygnału z kamery bezprzewodowej, należy zmniejszyć odległość pomiędzy monitorem a kamerą bezprzewodową lub zmienić położenie anten.

Optymalne jest, kiedy anteny są ustawione równolegle do siebie. Do dużego zmniejszenia zasięgu dochodzi, gdy końcówki anten są skierowane na siebie.

W pewnym stopniu zasięg może zostać znacznie zmniejszony przez:

- ściany, stropy żelbetowe
- **powlekane / naparowane metalem szyby izolacyjne, okna aluminiowe itp.**
- drzewa, krzewy, ziemie, skały
- bliskość przedmiotów metalowych i przewodzących prąd (np. grzejniki, drzwi stalowe)
- **bliskość ludzkiego ciała**
- zakłócenia szerokopasmowe, np. w obszarach mieszkalnych (routery, urządzenia Wi-Fi, telefony komórkowe, słuchawki bezprzewodowe itp.)
- sąsiedztwo silników elektrycznych, transformatorów, zasilaczy, monitorów
- sąsiedztwo gniazdek elektrycznych, kabli sieciowych
- sasiedztwo niewłaściwie ekranowanych lub eksploatowanych w stanie otwartym komputerów oraz innych urządzeń elektrycznych.

# **18 Czyszczenie i pielęgnacja**

#### **Ważne:**

- Nie używaj agresywnych środków czyszczących, alkoholu do czyszczenia ani innych środków chemicznych. Mogą one spowodować uszkodzenie obudowy i nieprawidłowe działanie produktu.
- Nie zanurzaj produktu w wodzie.
- 1. Odłącz produkt od zasilania.
- 2. Produkt należy czyścić za pomocą miękkiej, suchej, niepozostawiającej włókien szmatki.

# <span id="page-40-0"></span>**19 Utylizacja**

## **19.1 Produkt**

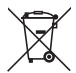

Wszystkie urządzenia elektryczne i elektroniczne wprowadzane na rynek europejski muszą być oznakowane tym symbolem. Ten symbol oznacza, że po zakończeniu okresu użytkowania urządzenie należy utylizować oddzielnie od niesegregowanych odpadów komunalnych.

Każdy posiadacz starych urządzeń ma obowiązek utylizować je oddzielnie od niesegregowanych odpadów komunalnych. Przed przekazaniem zużytego sprzętu do punktu zbiórki użytkownicy końcowi są zobowiązani do wyjęcia zużytych baterii i akumulatorów, które nie są zabudowane w zużytym sprzęcie, a także lamp, które można wyjąć ze zużytego sprzętu, nie niszcząc ich.

Dystrybutorzy urządzeń elektrycznych i elektronicznych są prawnie zobowiązani do nieodpłatnego odbioru zużytego sprzętu. Firma Conrad udostępnia Państwu następujące **bezpłatne** możliwości zwrotu (więcej informacji na naszej stronie internetowej):

- w naszych oddziałach firmy Conrad
- w punktach zbiórki utworzonych przez Conrad
- w punktach zbiórki publiczno-prawnych zakładów utylizacji lub w systemach zbiórki utworzonych przez producentów i dystrybutorów w rozumieniu ElektroG (niemiecki system postępowania ze złomem elektrycznym i elektronicznym).

Użytkownik końcowy jest odpowiedzialny za usunięcie danych osobowych ze zużytego sprzętu przeznaczonego do utvlizacji

Należy pamiętać, że w krajach poza Niemcami mogą obowiązywać inne obowiązki dotyczące zwrotu i recyklingu zużytego sprzętu.

## **19.2 Baterie/akumulatory**

Wyjmij wszystkie włożone baterie/akumulatory i wyrzuć je oddzielnie od produktu. Konsument jest prawnie zobowiązany (rozporządzenie dotyczące baterii) do zwrotu wszystkich zużytych baterii/akumulatorów. Wyrzucanie baterii/ akumulatorów z odpadami domowymi jest zabronione.

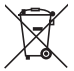

Baterie/akumulatory zawierające szkodliwe substancje są oznaczone zamieszczonym obok symbolem. który wskazuje na zakaz ich utylizacji z odpadami gospodarstwa domowego. Oznaczenia metali ciężkich: Cd = kadm, Hg = rtęć, Pb = ołów (oznaczenia znajdują się na bateriach/akumulatorach np. pod ikoną kosza

na śmieci po lewej stronie).

Zużyte baterie/akumulatory można także oddawać do nieodpłatnych gminnych punktów zbiorczych, do sklepów producenta lub we wszystkich punktach, gdzie sprzedawane są baterie. W ten sposób użytkownik spełnia wymogi prawne i ma swój wkład w ochronę środowiska.

Przed utylizacją należy całkowicie zakryć odsłonięte styki baterii/akumulatorów kawałkiem taśmy klejącej, aby zapobiec zwarciom. Nawet jeśli baterie/akumulatory są rozładowane, zawarta w nich energia szczątkowa może być niebezpieczna w przypadku zwarcia (rozerwanie, silne nagrzanie, pożar, eksplozja).

# **20 Deklaracja zgodności (DOC)**

My, Conrad Electronic SE, Klaus-Conrad-Straße 1, D-92240 Hirschau, deklarujemy, że produkt ten jest zgodny z postanowieniami Dyrektywy 2014/53/UE.

**Pełny tekst deklaracji zgodności UE jest dostępny pod następującym adresem internetowym:** [www.conrad.com/downloads](https://www.conrad.com/downloads)

Proszę wprowadzić numer produktu w pole wyszukiwania; następnie można ściągnąć deklarację zgodności UE w dostępnych językach.

# <span id="page-41-0"></span>**21 Dane techniczne**

# **21.1 Zasilanie monitora**

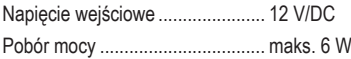

# **21.2 Zasilanie kamery**

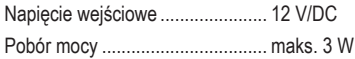

# **21.3 Zasilanie mysz**

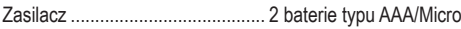

# **21.4 Monitor**

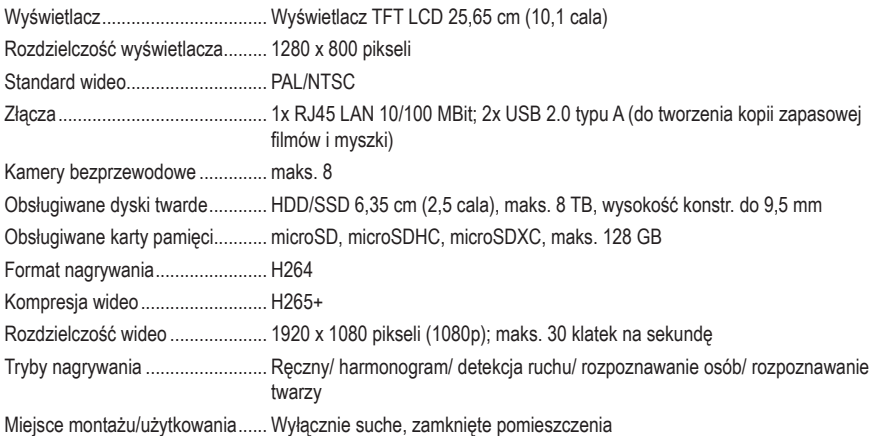

# **21.5 Kamera bezprzewodowa**

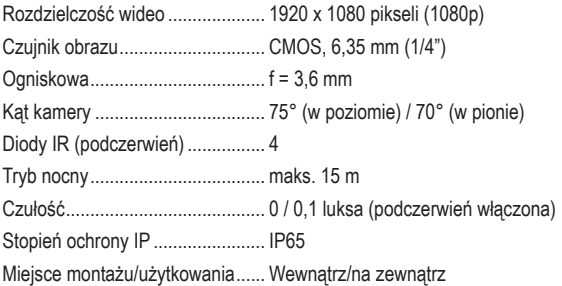

# <span id="page-42-0"></span>**21.6 Moduł radiowy monitor/kamera bezprzewodowa**

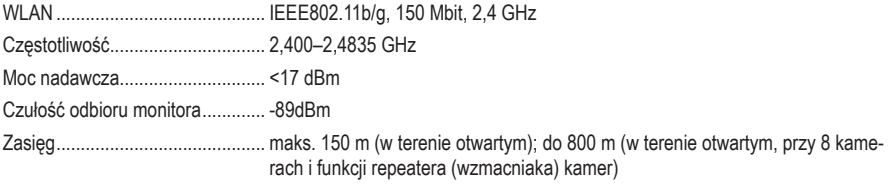

# **21.7 Moduł radiowy mysz**

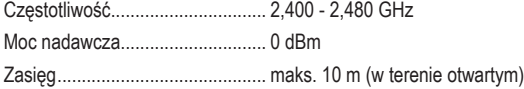

# **21.8 Zasilacz wtykowy monitora**

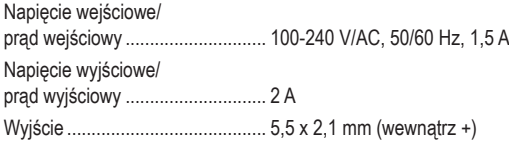

# **21.9 Zasilacz wtykowy kamery**

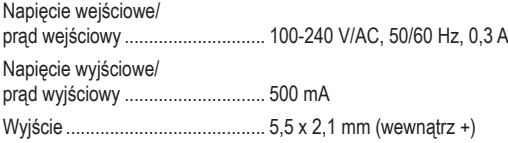

# **21.10 Warunki otoczenia dla monitora**

Warunki robocze/ przechowywania........................... od 0 do +50ºC, 10–90 % wilg. wzgl. (bez kondensacji)

# **21.11 Warunki otoczenia dla kamery**

Temperatura pracy/ przechowywania........................... od -20ºC do +60ºC

# **21.12 Drugi monitor**

Wymiary (szer. x wys. x gł.).......... ok. 252 x 163 x 21 mm Masa............................................. 588 g

# **21.13 Druga kamera**

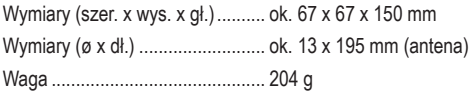

To publikacja została opublikowana przez Conrad Electronic SE, Klaus-Conrad-Str. 1, D-92240 Hirschau, Niemcy [\(www.conrad.com](https://www.conrad.com)).

Wszelkie prawa odnośnie tego tłumaczenia są zastrzeżone. Reprodukowanie w jakiejkolwiek formie, kopiowanie, tworzenie mikrofilmów lub przechowywanie za pomocą urządzeń elektronicznych do przetwarzania danych jest zabronione bez pisemnej zgody wydawcy. Powielanie w całości lub w części jest zabronione. Publikacja ta odpowiada stanowi technicznemu urządzeń w chwili druku.

Copyright 2022 by Conrad Electronic SE.

2523277\_V3\_1022\_02\_RR\_VTP\_m\_PL